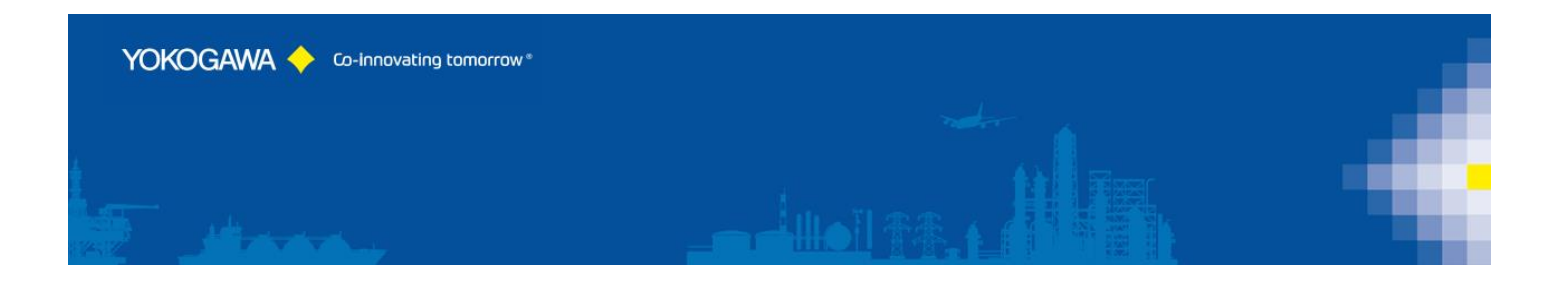

# **AdvancedUserConnect**

**YOKOGAWA Deutschland GmbH**

Broichhofstraße 7-11 Germany 40880 Ratingen phone.: +49-2102-4983–0 fax: +49-2102-4983-22 [www.yokogawa.com/de](http://www.yokogawa.com/de) [info@de.yokogawa.com](mailto:info@de.yokogawa.com)

# **INDEX:**

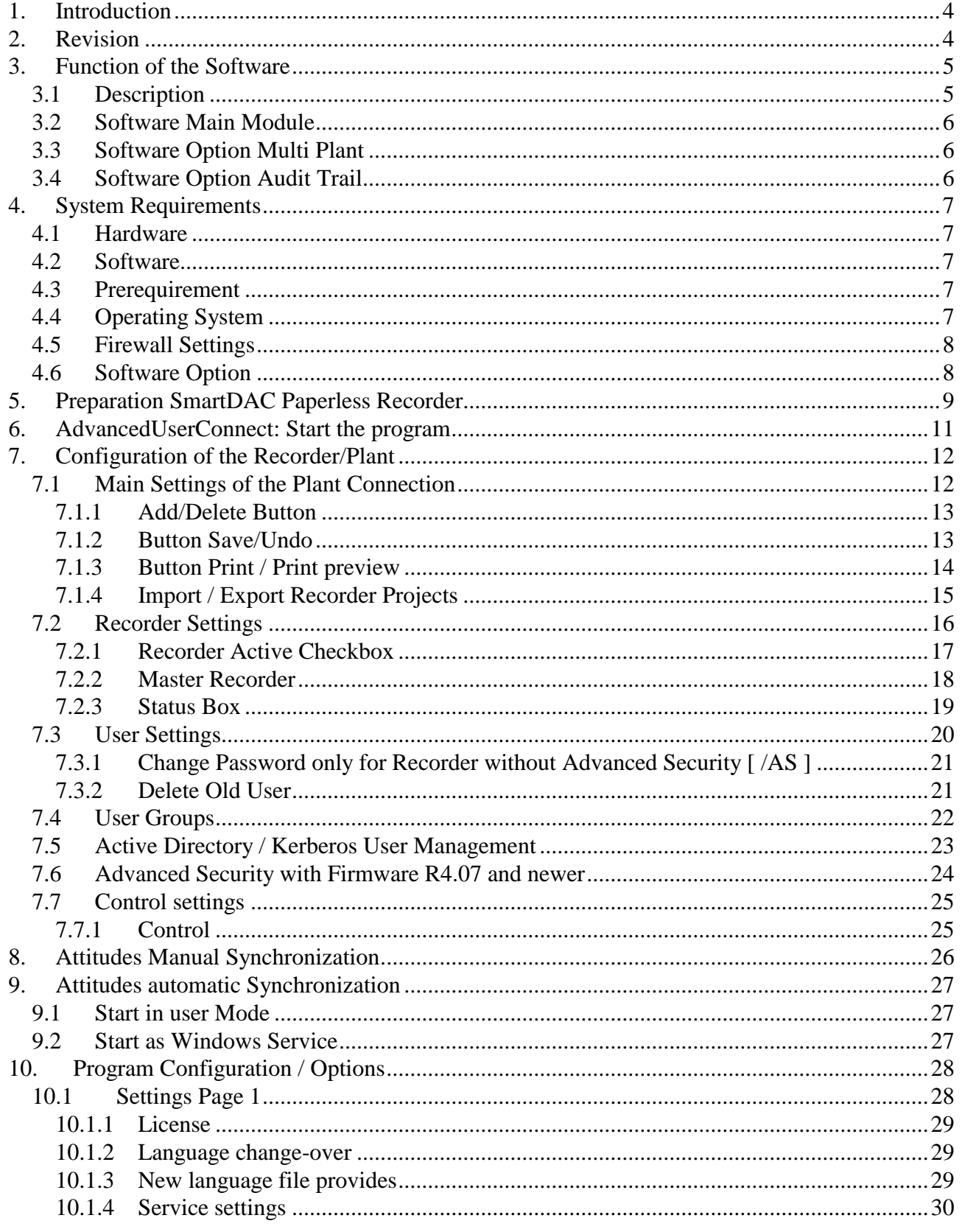

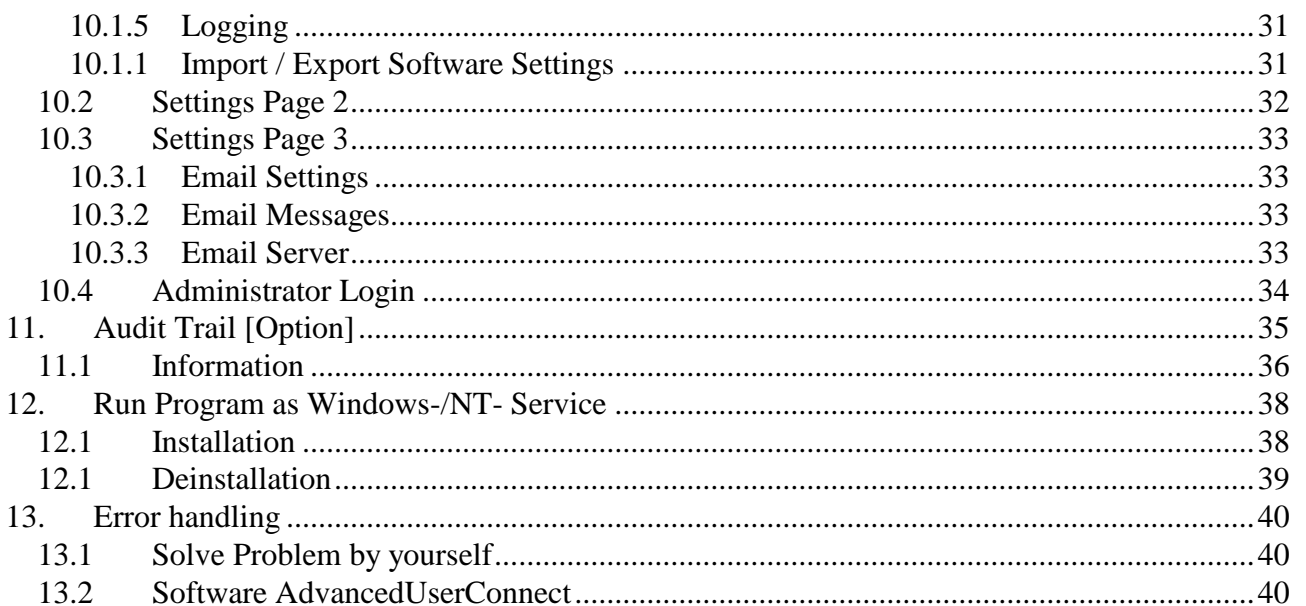

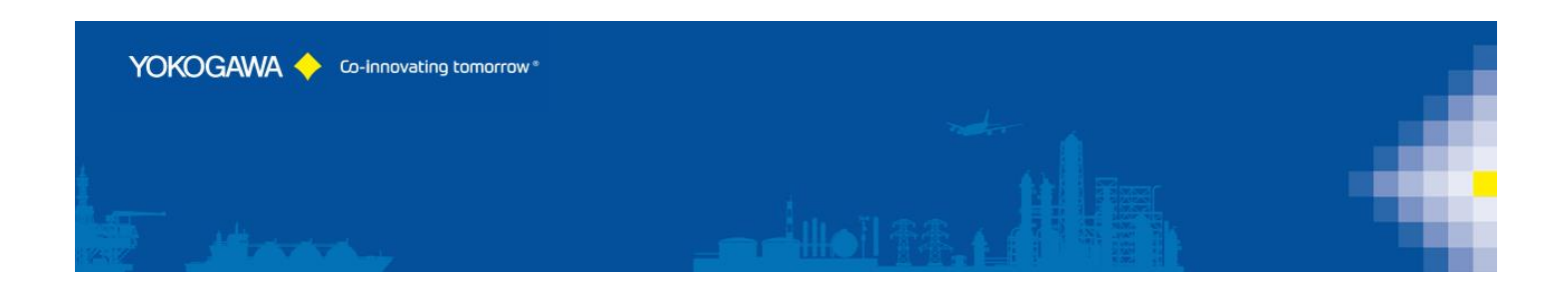

#### <span id="page-3-0"></span>**1. Introduction**

The program AdvancedUserConnect performs automatic User Management Synchronization for the Yokogawa SmartDAC Recorder family.

For an effective User Management, it is possible to activate the times of the function at different intervals.

Save the implemented User settings and Group settings for a disaster recovery procedure.

#### **For updates and changes about the program, please read the info file stored in the installation folder or contact your Yokogawa sales team.**

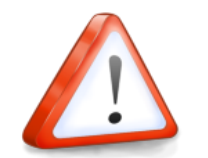

**Note:** Please read this manual to find solutions!

#### <span id="page-3-1"></span>**2. Revision**

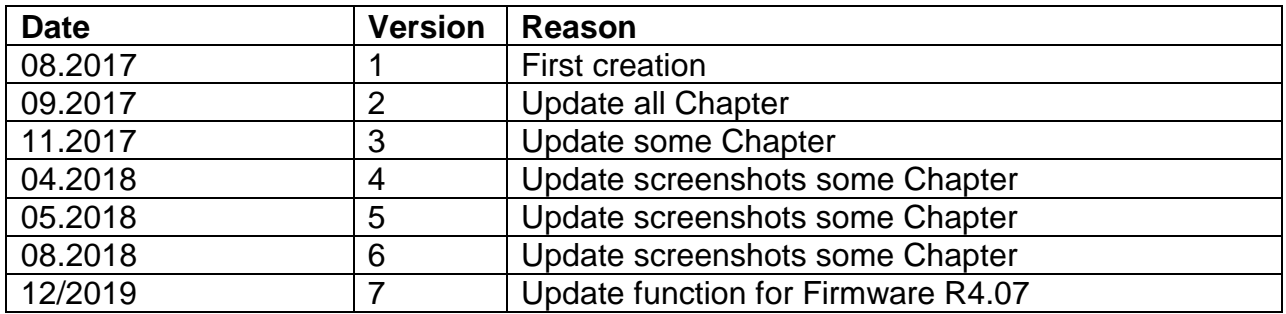

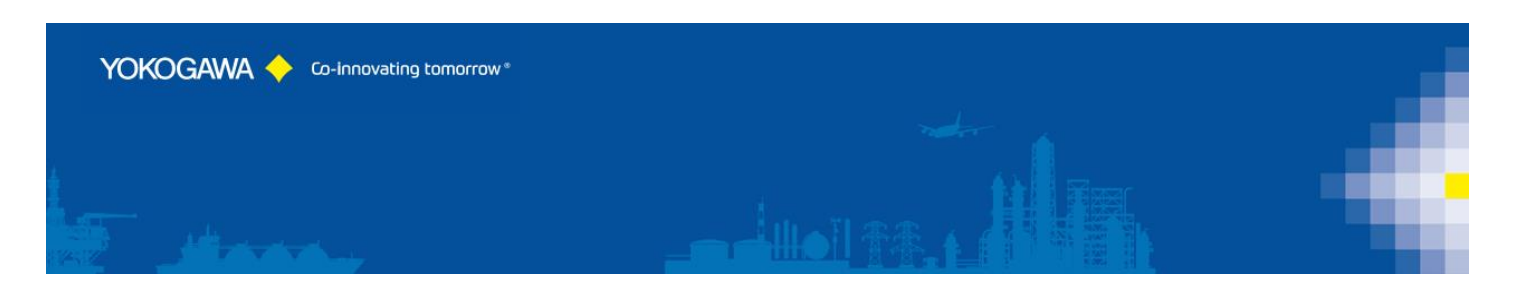

#### <span id="page-4-0"></span>**3. Function of the Software**

#### <span id="page-4-1"></span>**3.1 Description**

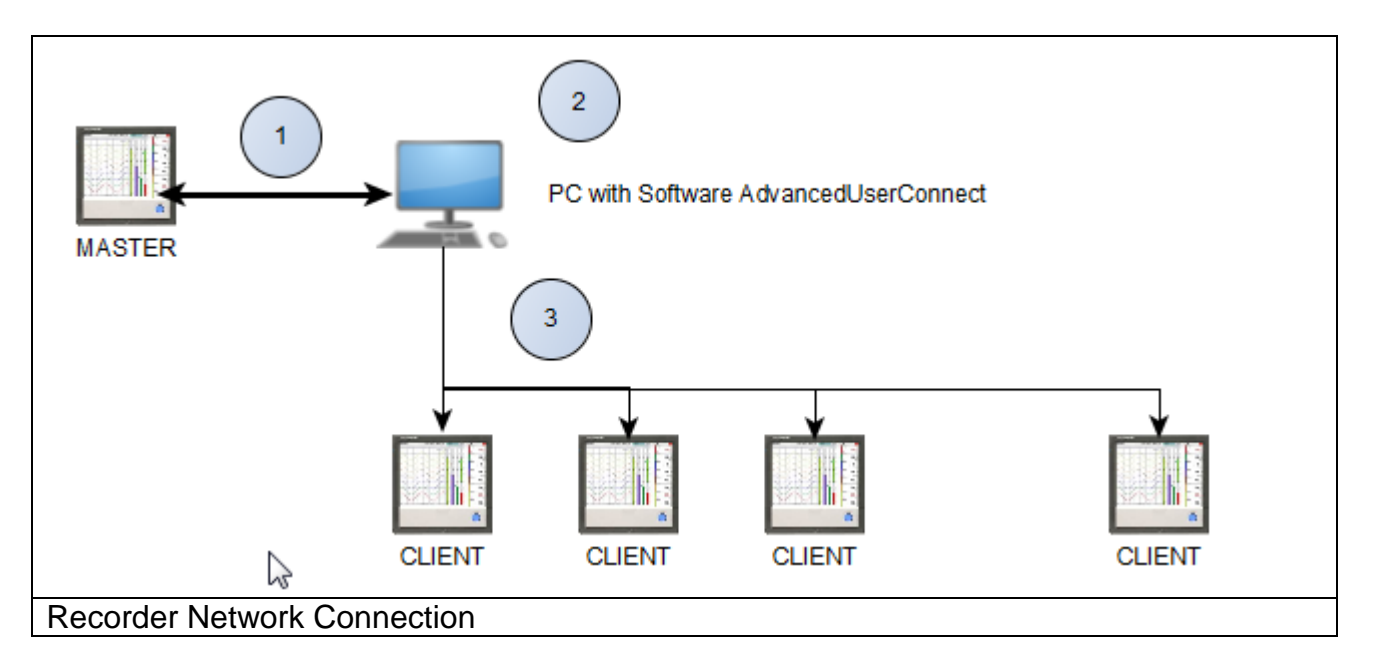

- (1) Connection between the "Master" Recorder and the PC Software - Receive User settings from MASTER Recorder
	- Send back the information to the MASTER Recorder
	- User can change password on the MASTER Recorder
- (2) Software AdvancedUserConnect
	- Receive User settings from Recorder
	- Editing User settings on the Recorder
	- Transfer User inclusive Settings to each other active Recorder
- (3) Connection to the "CLIENT" Recorder
	- Receive user settings from MASTER Recorder
	- Receive user settings from CLIENT Recorder
	- Synchronize the User Settings between the MASTER and CLIENT Recorder

The paperless Recorders listed below are supported by the Software:

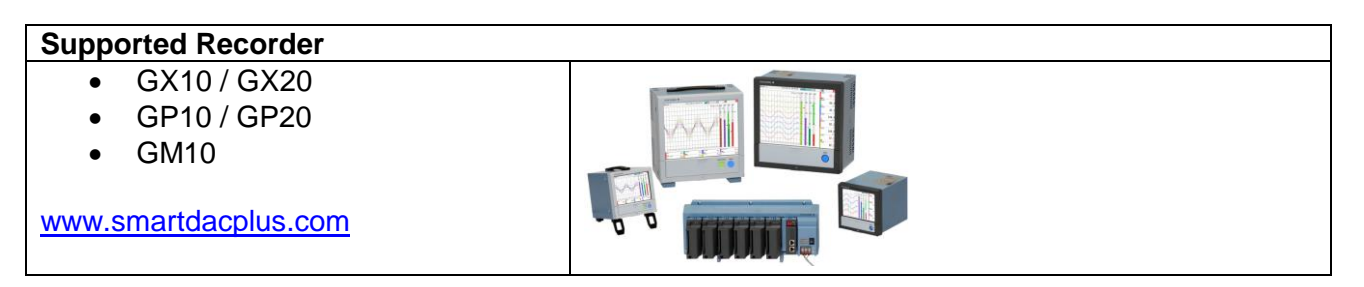

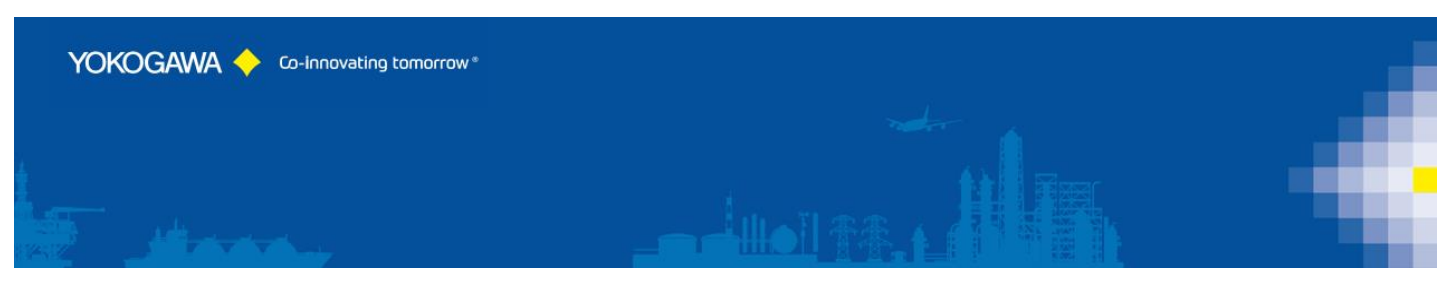

The Software supports Recorder with Option /AS and Recorder without this Option together in one Plant.

Use the software also in combination with a Monitoring Software like GA10 [\(http://www.smartdacplus.com\)](http://www.smartdacplus.com/) and MCPS [\(http://www.mcps.de\)](http://www.mcps.de/). Create a Multi User Login for the SmartDac Recorder in combination with this Software.

#### <span id="page-5-0"></span>**3.2 Software Main Module**

The Software supports one Master Recorder and unlimited Client Recorder within the Main Module.

#### <span id="page-5-1"></span>**3.3 Software Option Multi Plant**

With the Multi Plant option it is possible to defined more than one Master Recorder to implement different Plants. Use Recorder at the Sterilisation Area and the Production Area with different User Settings.

#### <span id="page-5-2"></span>**3.4 Software Option Audit Trail**

If a Recorder use with the Option /AS, it is possible to use the Audit Trail Option of the software. Within this software option, it will be logging every User Changes and also every System Change at the Software and at the Recorder.

The Software support Login with Username, User ID and User Password.

There are three Administrator Accounts implemented. It is also possible to use an "Admin" Account of a Master Recorder.

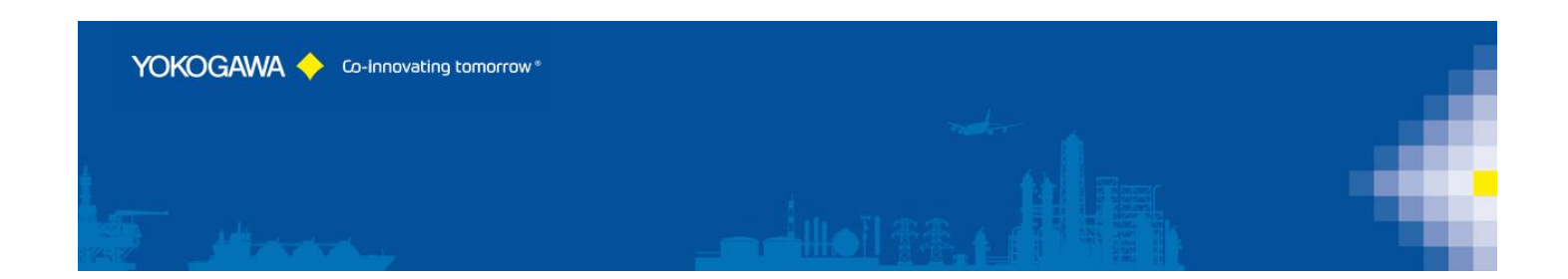

#### <span id="page-6-0"></span>**4. System Requirements**

#### <span id="page-6-1"></span>**4.1 Hardware**

For the analysis using a PC, the following minimum hardware requirements must be met.

- Hard disk capacity: 40 MB
- Memory: 4GB
- Firewall Settings: Port 34434 TCP / UDP (default)

#### <span id="page-6-2"></span>**4.2 Software**

The program AdvancedUserConnect is Windows based and requires therefore a Windows Operating System.

#### <span id="page-6-3"></span>**4.3 Prerequirement**

- Windows .Net Framework 2 Full installation
- Windows .Net Framework 4 Full installation (will be check by setup)
	- <http://www.microsoft.com/en-us/download/details.aspx?id=17718>

#### <span id="page-6-4"></span>**4.4 Operating System**

The program has been tested on the following platforms<sup>1</sup>:

- Windows 7 [32bit]
- Windows 7 [64bit]
- Windows 10 [32bit]
- Windows 10 [64bit]

**TIP:**

- Windows Server 2012
- Windows Server 2012R2
- Windows Server 2016

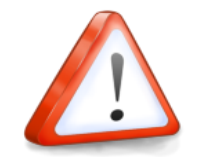

 $\overline{a}$ 

Check the Document "Installation Manual" for more details.

<sup>1</sup> Microsoft Windows is a registered trademarks or trademarks of Microsoft Corporation in the United States and/or other countries

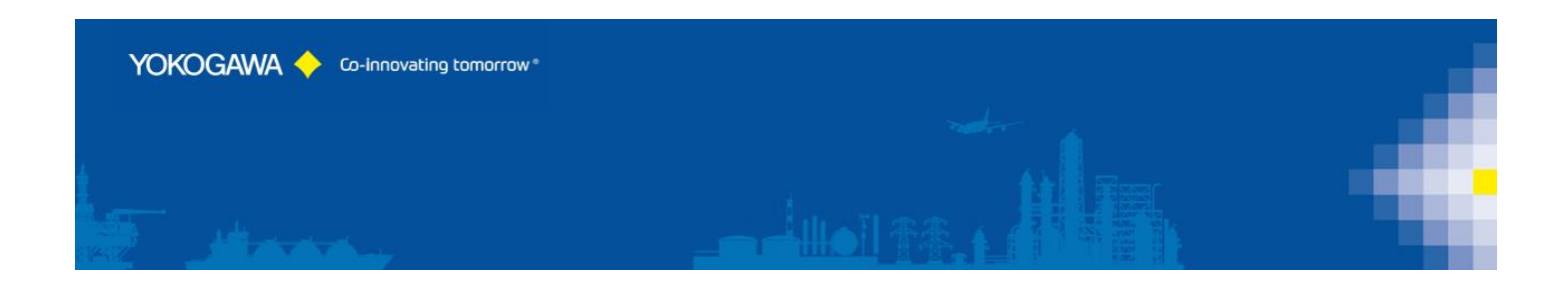

#### <span id="page-7-0"></span>**4.5 Firewall Settings**

The Software uses the Port TCP 34434 as default for the Communication to the SmartDac device. For the Web Interface the Port 80 is in use.

Within the Setup routine the Software will be apply into the Windows Firewall.

#### <span id="page-7-1"></span>**4.6 Software Option**

The program can be order with different Software Modules:

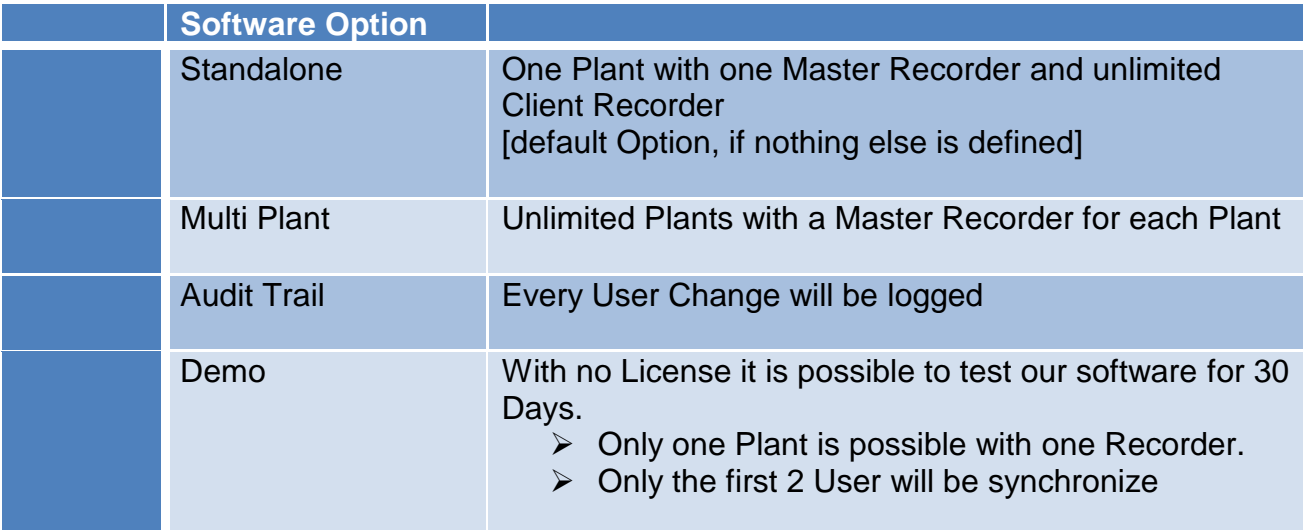

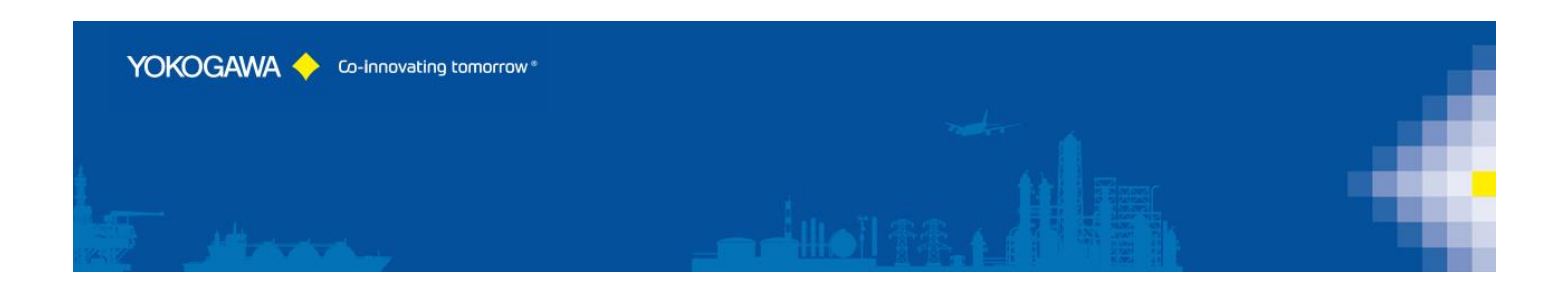

# <span id="page-8-0"></span>**5. Preparation SmartDAC Paperless Recorder**

For using the Software please check the following settings at the SmartDAC Paperless Recorder.

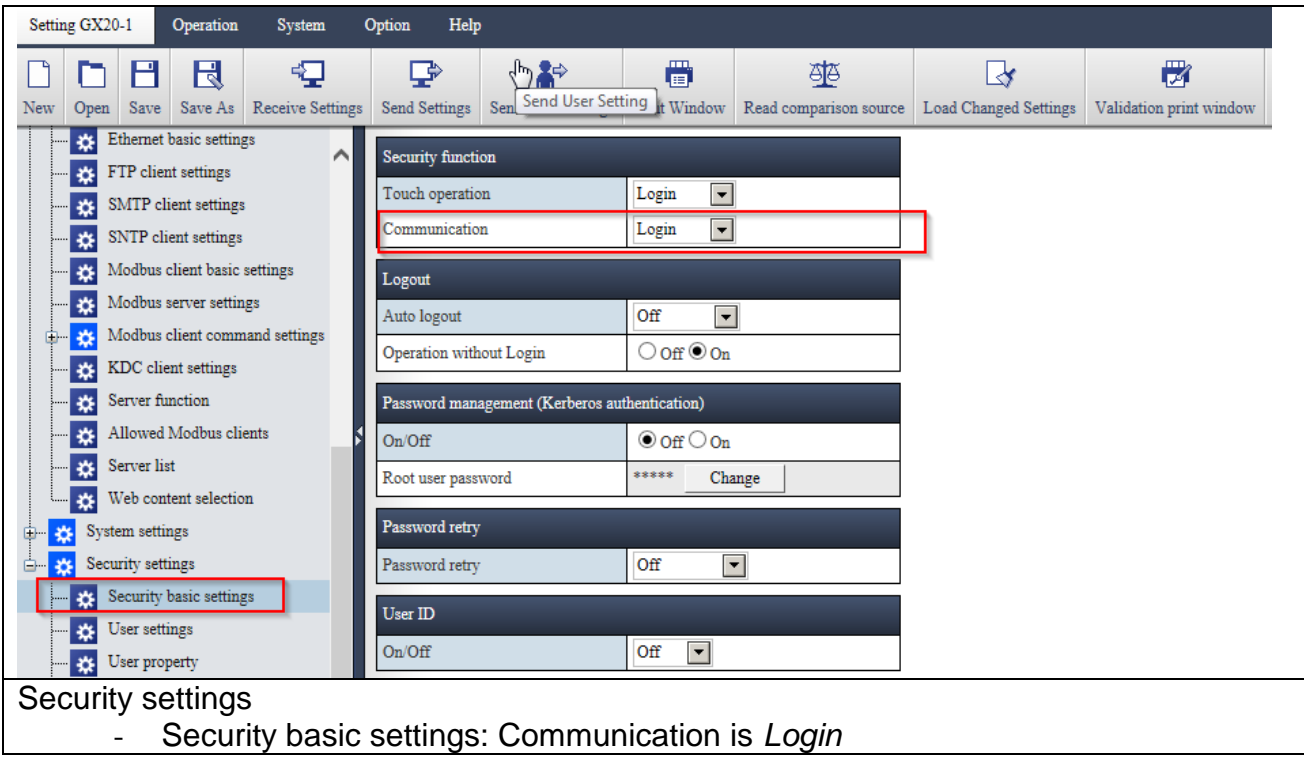

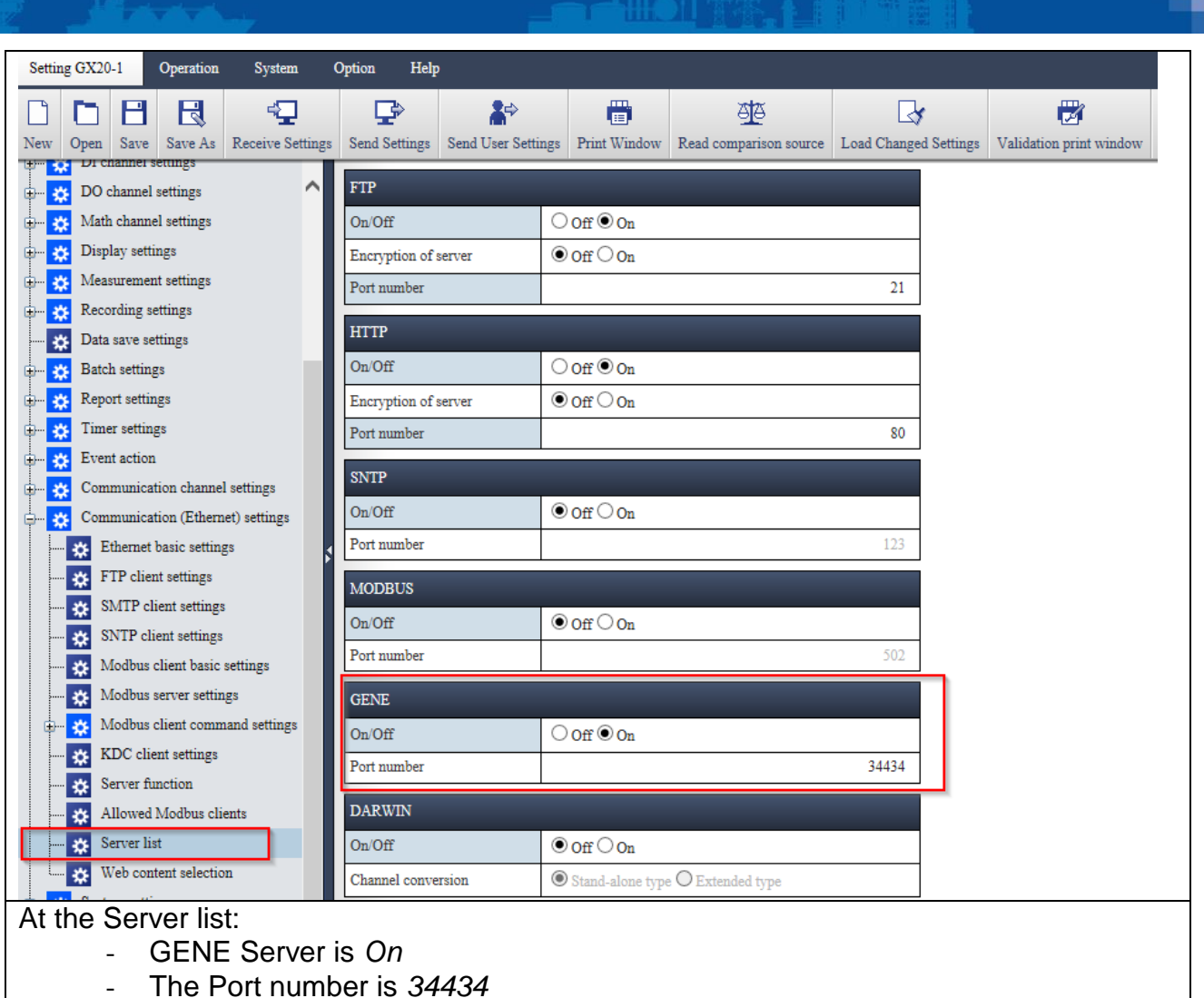

YOKOGAWA <>>
Co-Innovating tomorrow

(otherwise you have to check the port settings at the software)

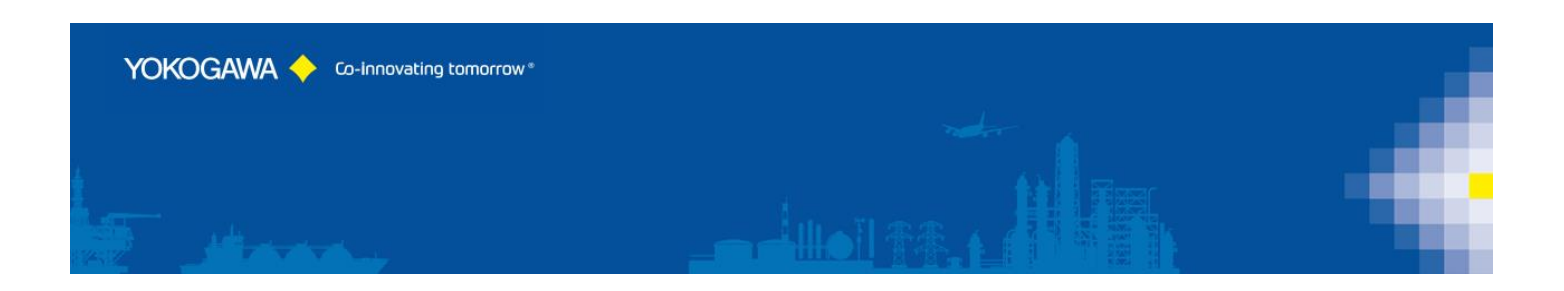

#### <span id="page-10-0"></span>**6. AdvancedUserConnect: Start the program**

The program starts in the illustration that follows.

The window consists of two parts. The left part consists of the navigation bar with the menu options:

- Home/Main
- Login / Logoff (only visible, if Administrator Password is set)
- Configuration of the connected Recorder
- Manual synchronization
- Automatic synchronization within the System Tray
- Audit Trail
- Program settings
- Event Report and Error Handling
- Close Program
- Information

The appropriate dialogues are indicated in the right part. The explanations to the individual adjustment possibilities are specified on the following pages.

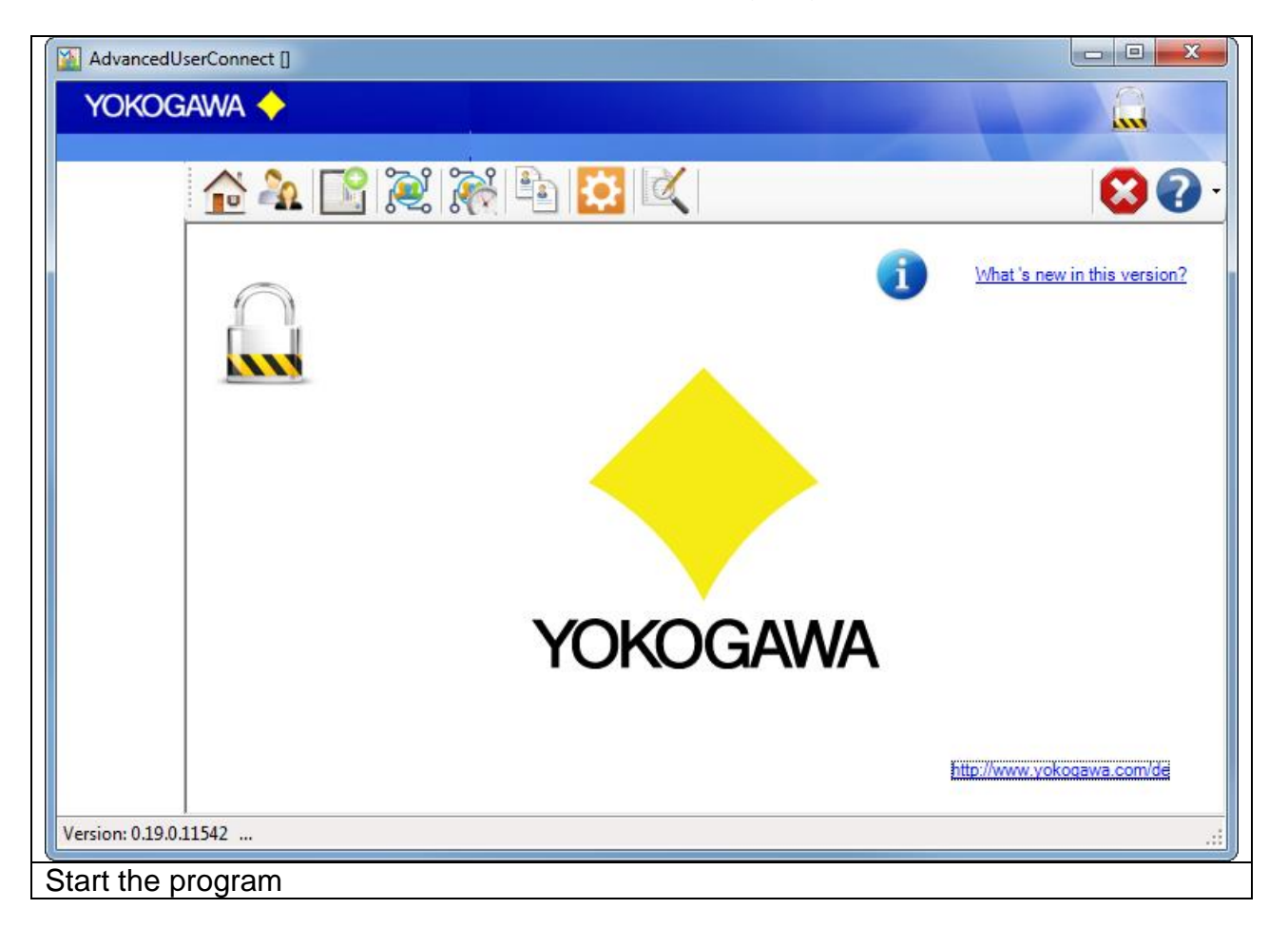

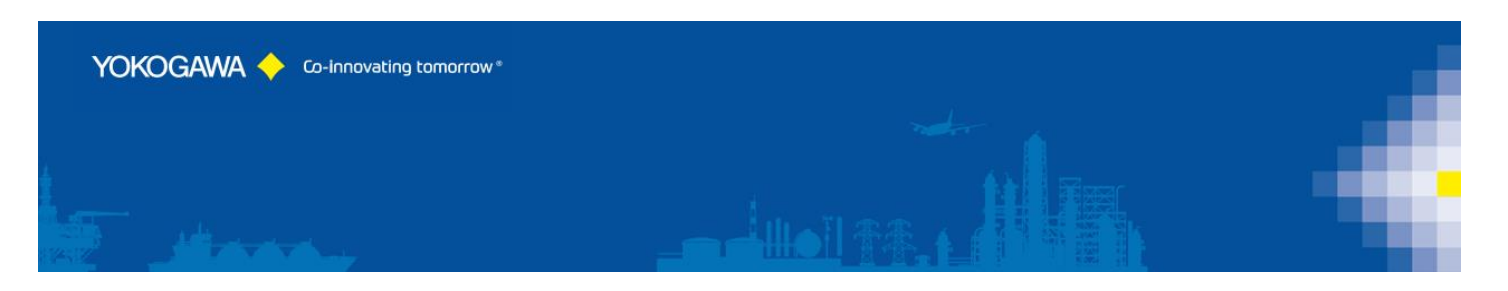

### <span id="page-11-0"></span>**7. Configuration of the Recorder/Plant**

#### <span id="page-11-1"></span>**7.1 Main Settings of the Plant Connection**

On the register sheet "Recorder" the following settings are made:

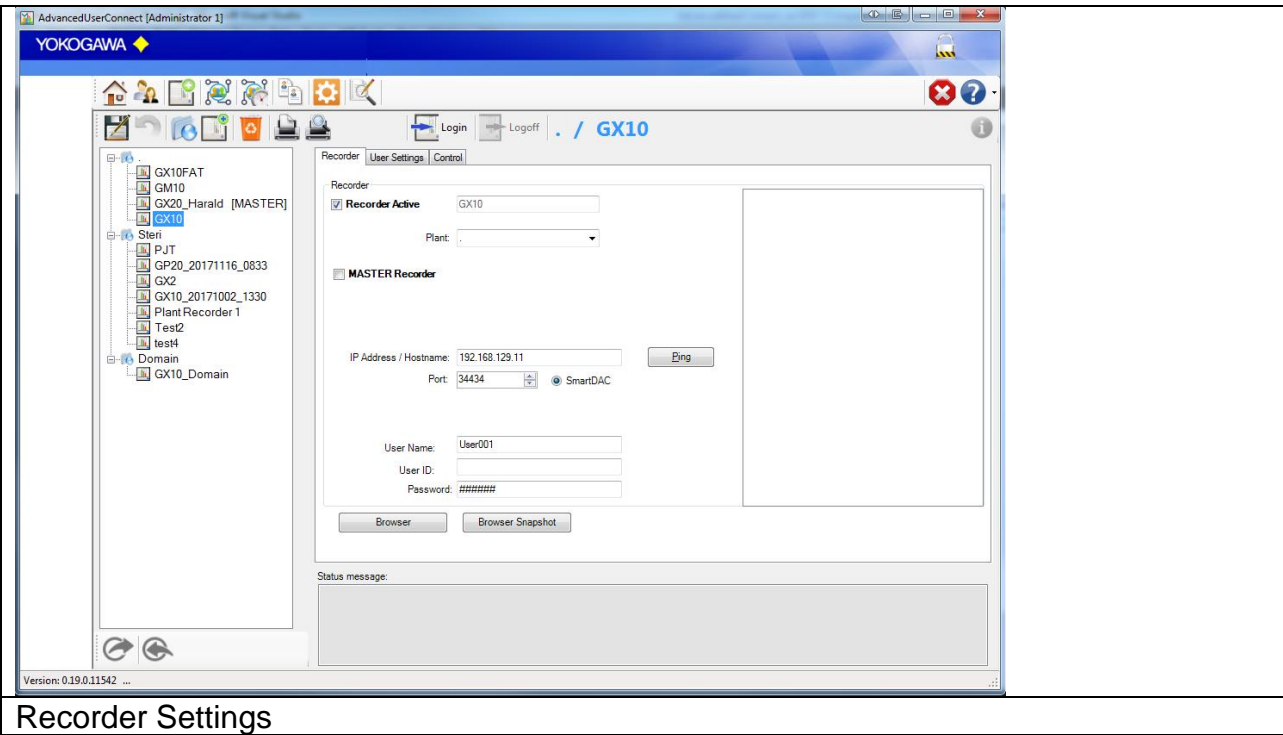

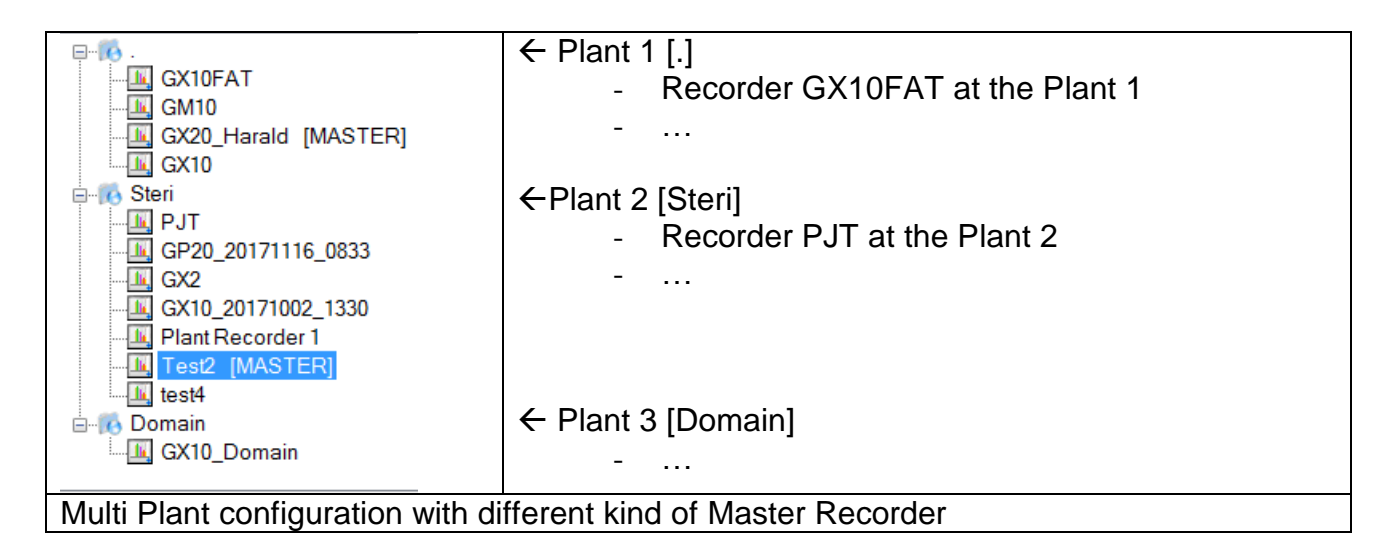

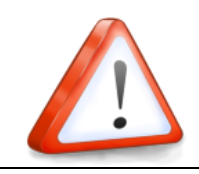

**NOTE:**

#### For more than one Plant, a Multi Plant License is recommended!

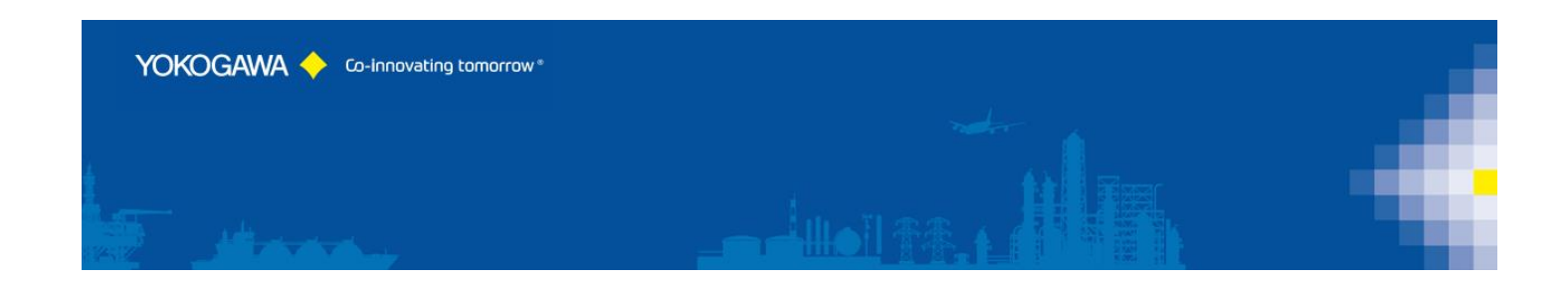

#### <span id="page-12-0"></span>**7.1.1 Add/Delete Button**

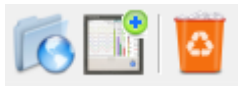

With this Button it can be add or delete a Pant or Recorder.

Press "Add Plant" or "Add Recorder" and insert a new Name into the Text Field.

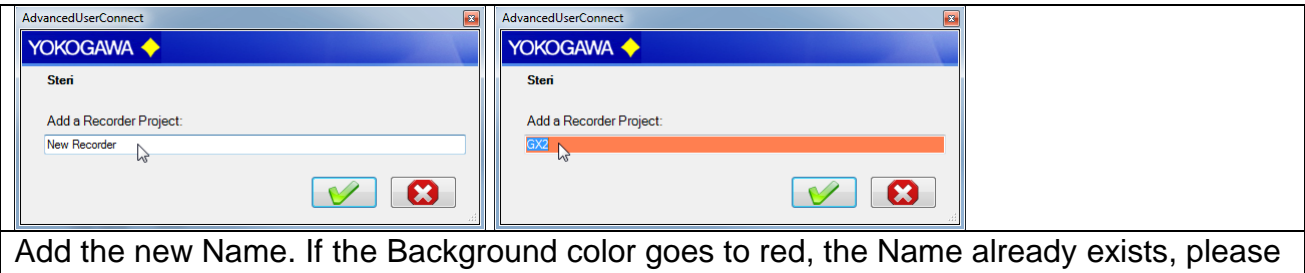

use a different Name.

To delete a Recorder, select the Recorder and Press "DELETE" Button.

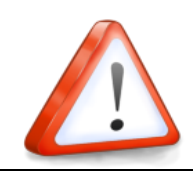

The Recorder- / Plant-Name have to be start with a letter.

#### <span id="page-12-1"></span>**7.1.2 Button Save/Undo**

**NOTE:**

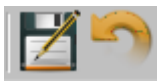

After all changes at the configuration the attitudes over the Button "SAVE" into the Configuration file must be deposited.

With the Button "UNDO" can be indicated the last stored attitudes again.

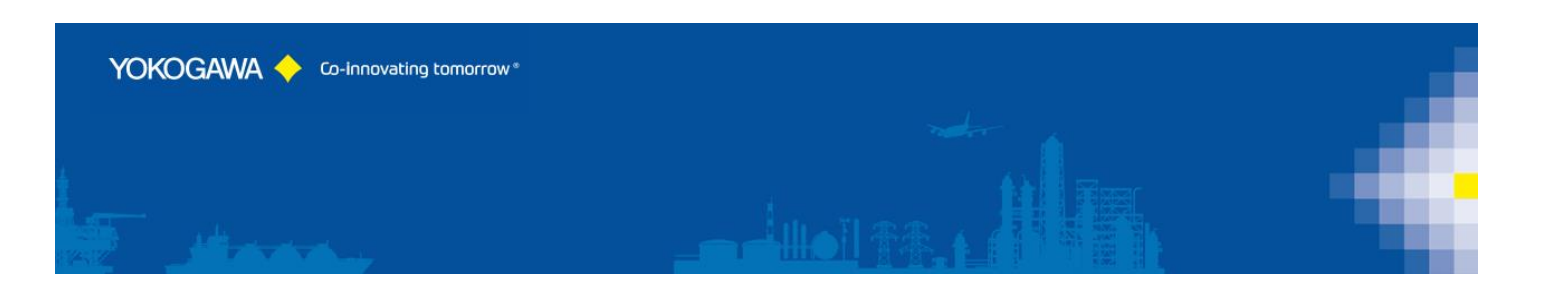

#### <span id="page-13-0"></span>**7.1.3 Button Print / Print preview**

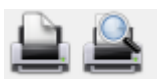

It is possible to print the configuration.

By selecting the Plant, all configured recorder settings will be print.

By selection a Recorder, only this Recorder will be print. If the Software is logged in into a recorder, the Recorder Information will be print also.

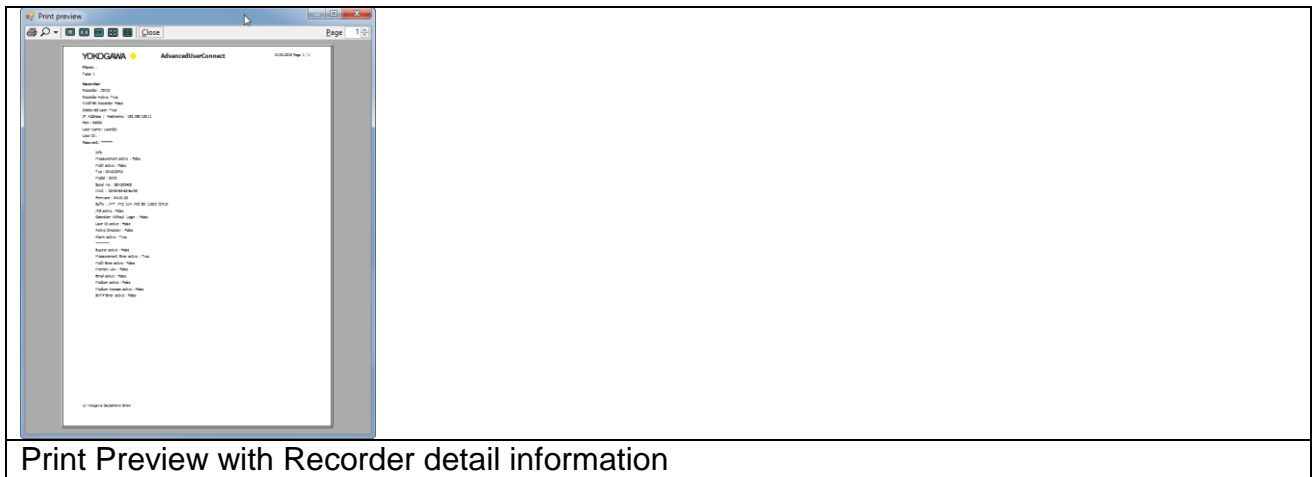

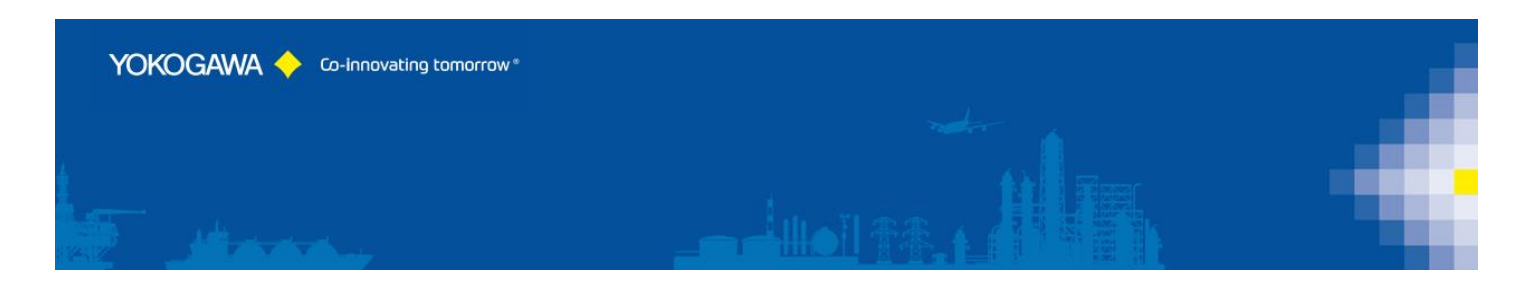

#### <span id="page-14-0"></span>**7.1.4 Import / Export Recorder Projects**

On the menu bar, there will be creates the Import and Export Buttons for the Project.

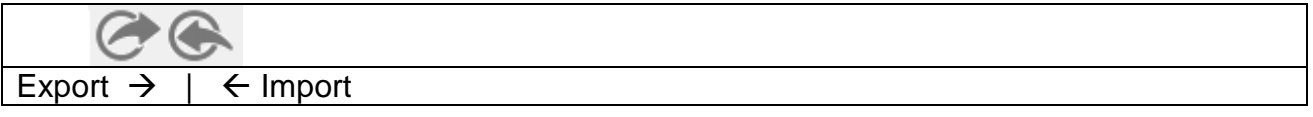

The exported Projects contain the data file:

- RecorderName.cry

If you change the files with different Software, it will be recognizing and disturbed the Project!

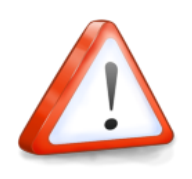

#### **NOTE:**

It is NOT possible to change settings with Notepad or any other Software!

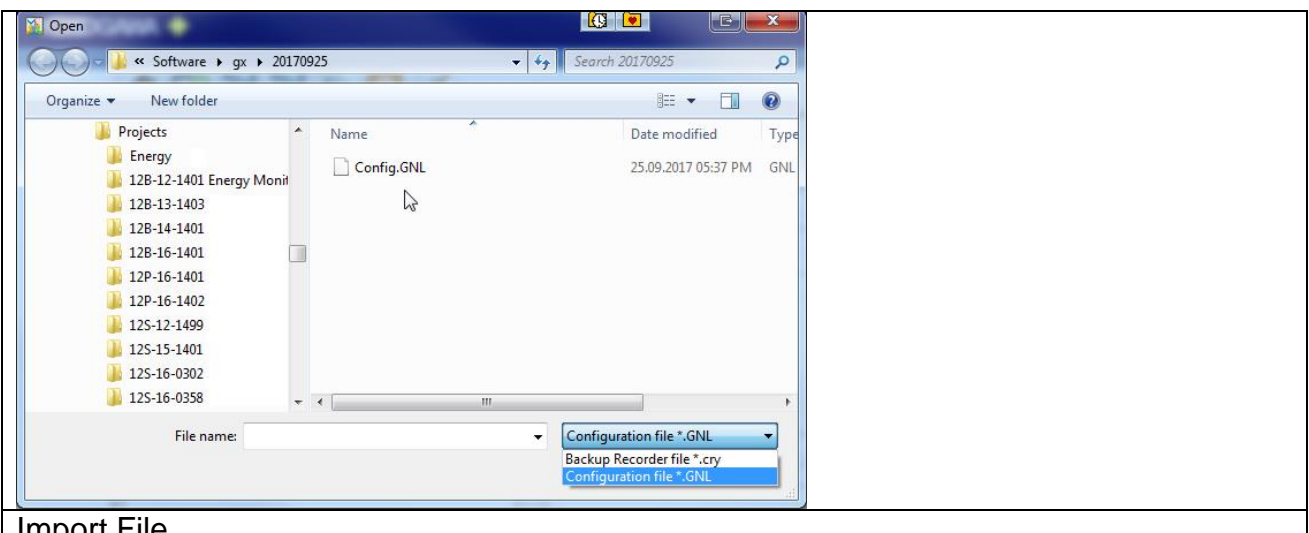

**Import File** 

By selecting the Import function, select the ".cry" file. It is also possible to import a Recorder configuration in a GNL format. If there is no recorder host name available, the project name will set with "Recorder Type and Date Time". It is possible to rename the Project name.

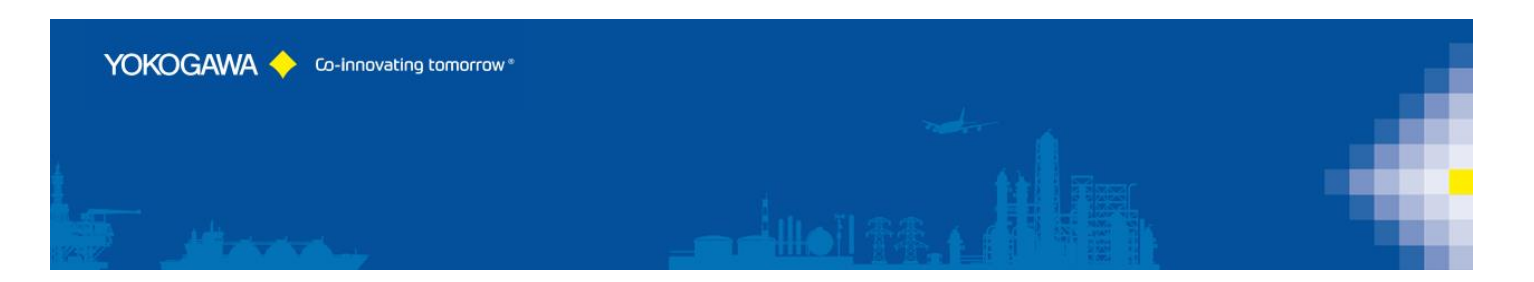

#### <span id="page-15-0"></span>**7.2 Recorder Settings**

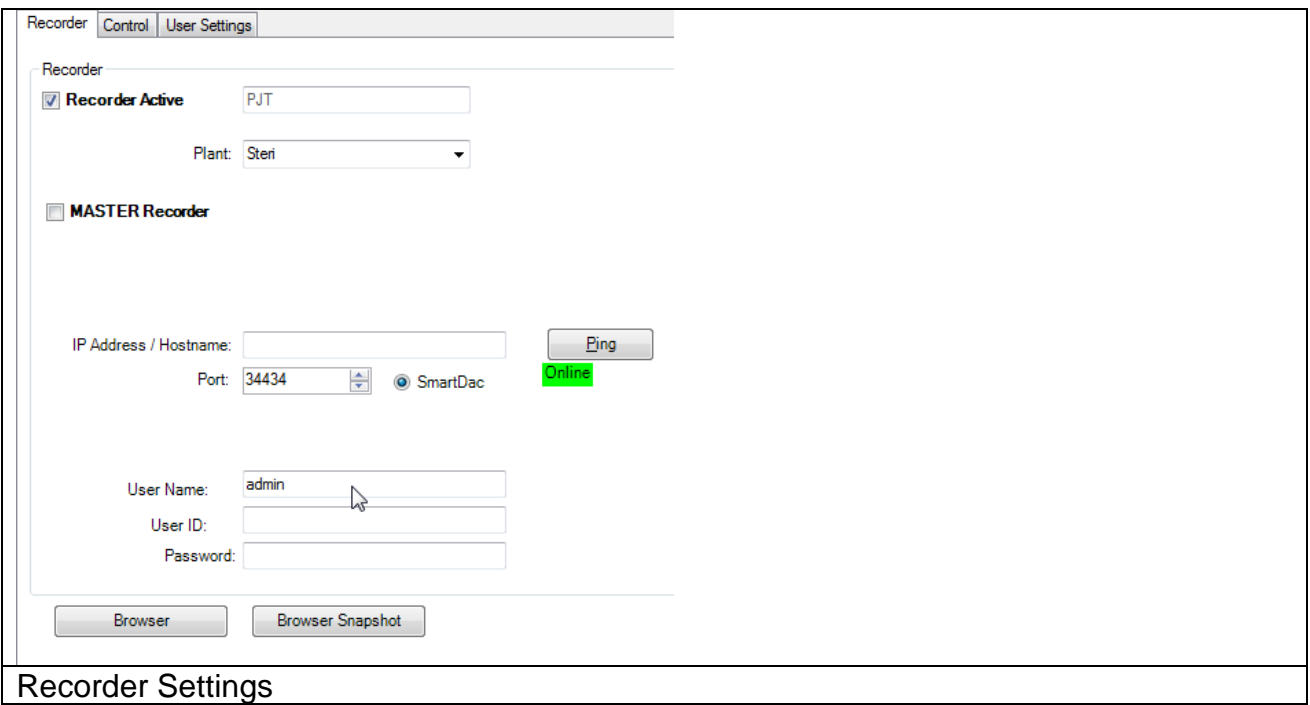

Add the Recorder connection settings like IP Address, Port Number and User Login data.

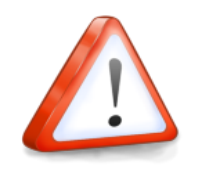

**NOTE:**

The Software needs an Admin User to communicate with each Recorder. So it will be ignore every change at this Login User Name.

The Default Port Number for a SmartDac Recorder is 34434.

To connect to the Recorder, it is necessary to implement a User as "Admin". This has to be done directly on the Recorder within the preparation of the Recorder.

Test the IP Connection, please use the PING Button.

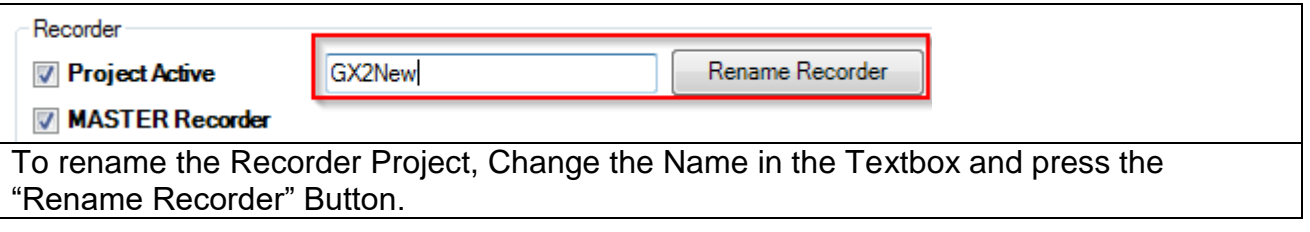

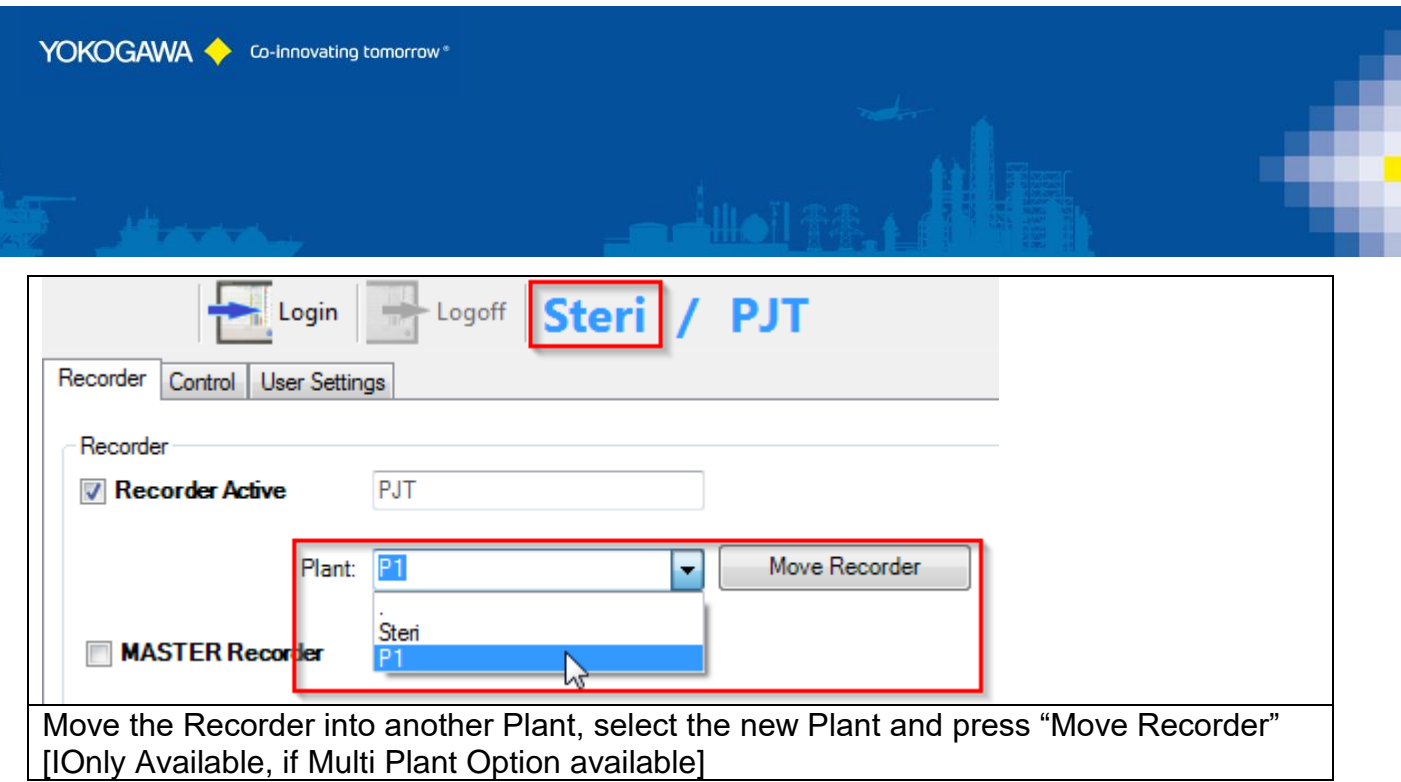

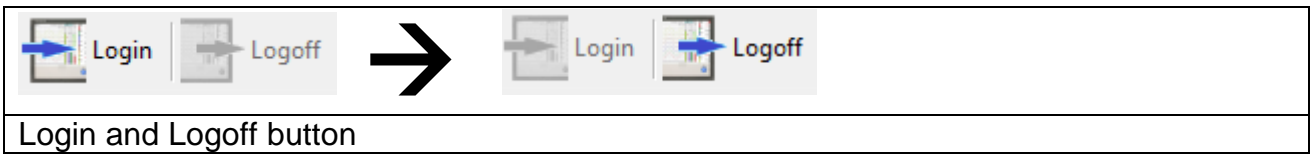

#### <span id="page-16-0"></span>**7.2.1 Recorder Active Checkbox**

To activate or deactivate a Recorder, check ore uncheck this checkbox.

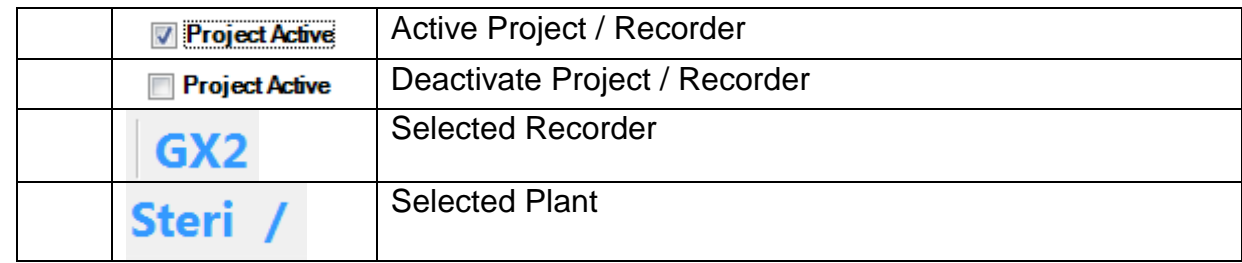

If a Recorder deactivate, the auto scan routine will be ignore this Device. Only a manual conversion is possible.

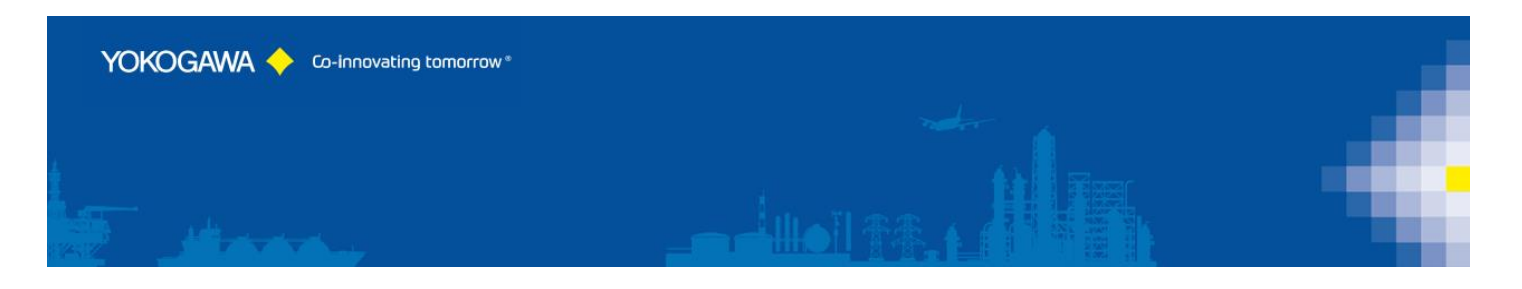

#### <span id="page-17-0"></span>**7.2.2 Master Recorder**

Within the automatic mode, this Recorder will be defining the User credentials for the other entire Recorder.

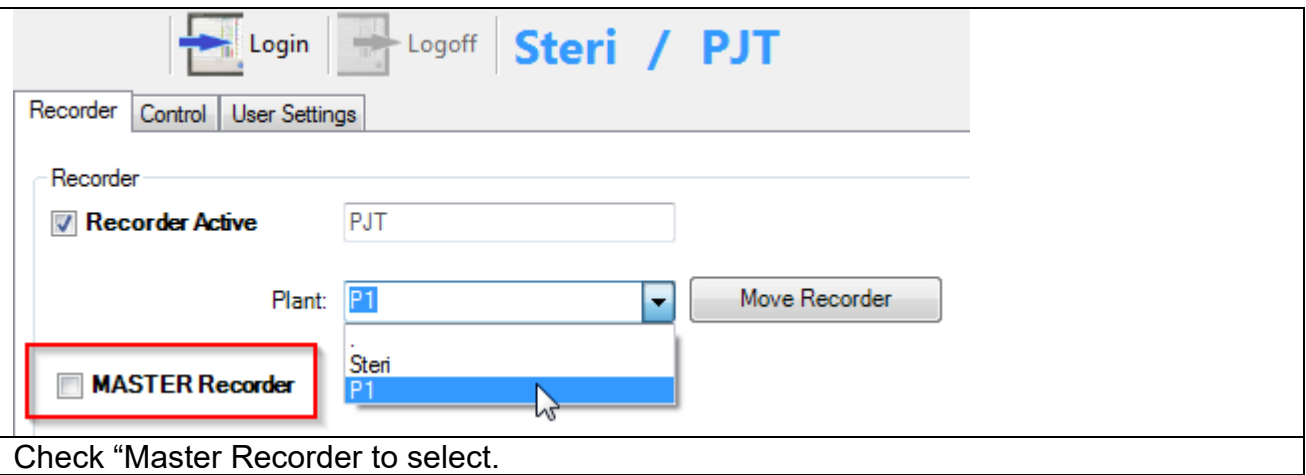

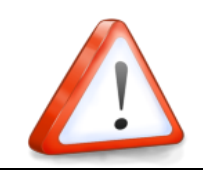

#### **NOTE:**

Only one Recorder can be defining as a MASTER per Plant.

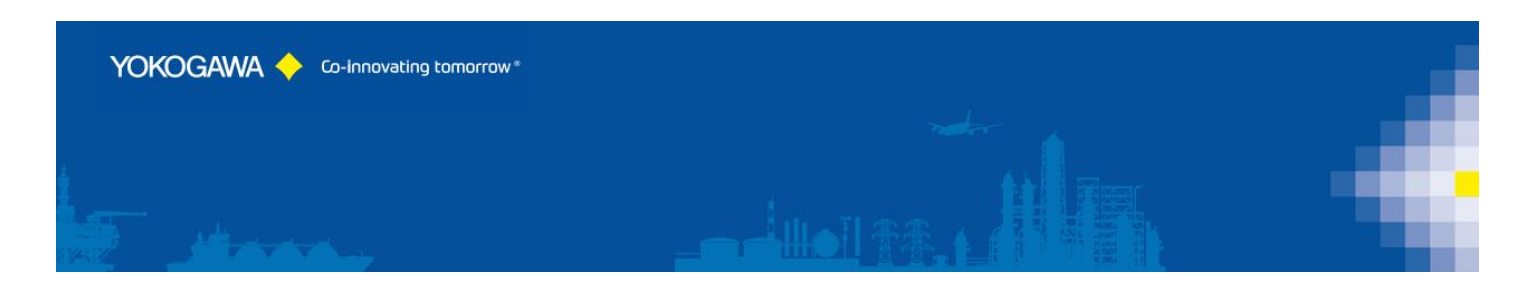

#### <span id="page-18-0"></span>**7.2.3 Status Box**

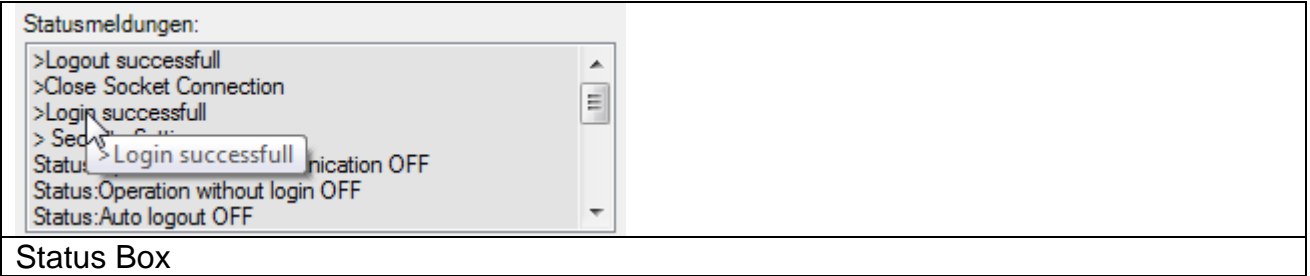

Some Status messages are displayed in the Status Box.

By Mouse Right Click into the Box, there will be display a context menu to Copy the line or clear the Box.

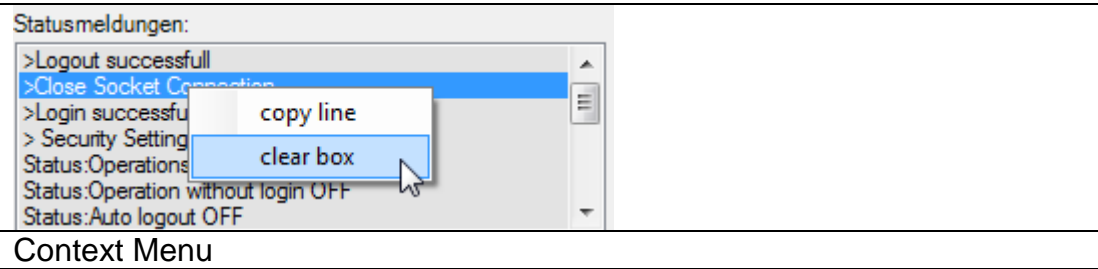

If the Login successfully, there will be shown some Recorder Status Values at the second Status Box as well.

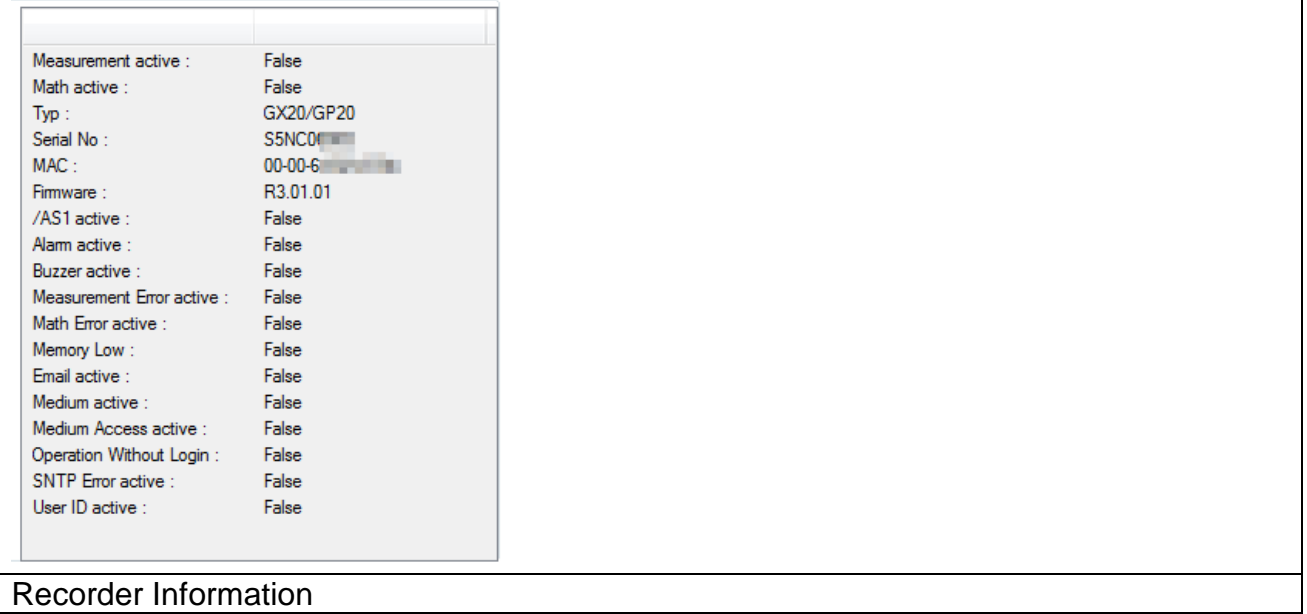

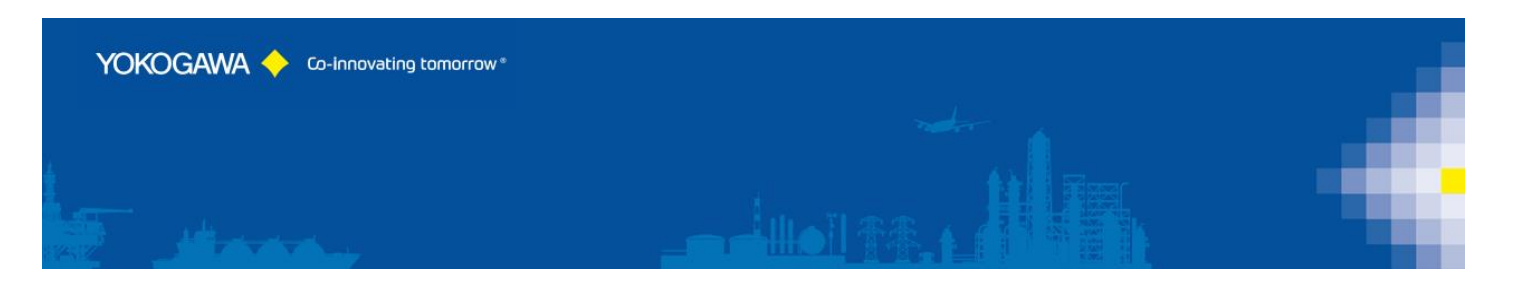

#### <span id="page-19-0"></span>**7.3 User Settings**

On the register sheet "User Settings" it is possible to Add, Change and Delete the User of the Recoder.

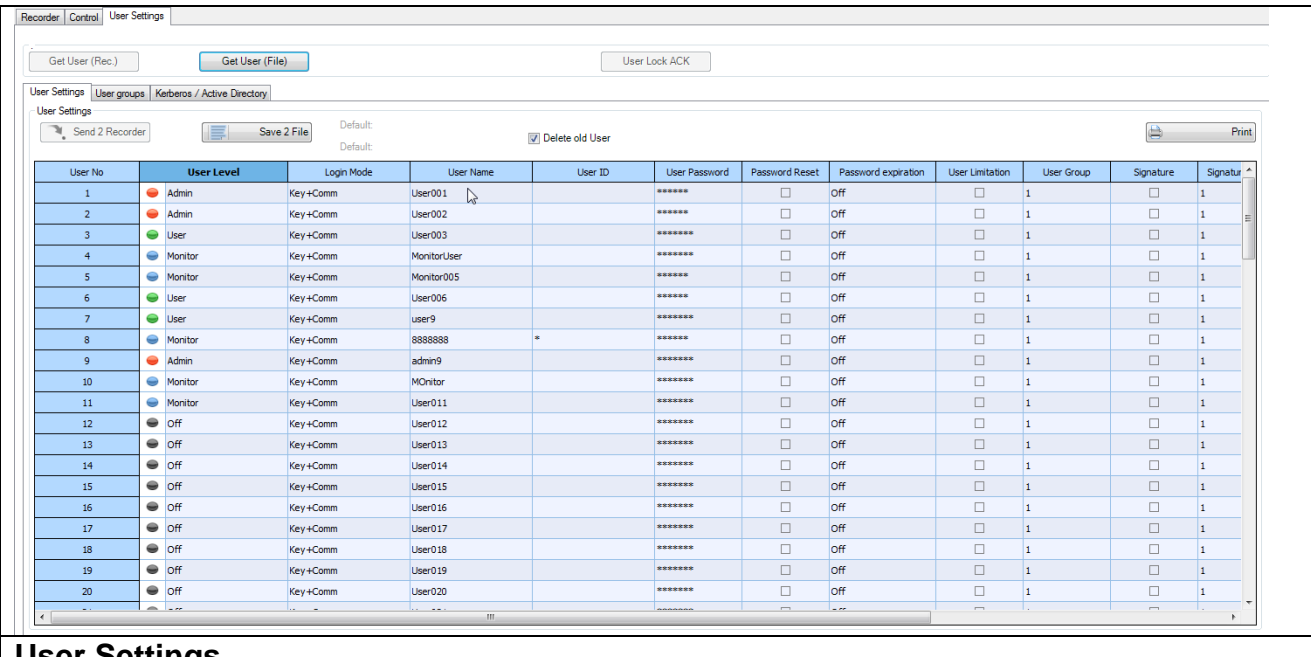

#### **User Settings**

To Read the User of the Recoder, Press the "GET User (Rec.)" Button.

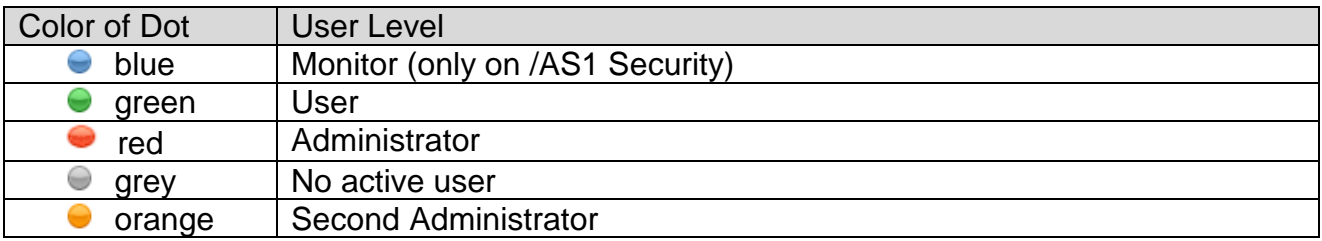

After selection of an User, you will get all the Detail Settings of them. It is also Possible to change the settings within this screen.

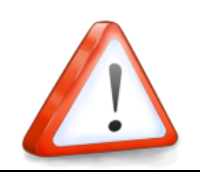

#### **NOTE:**

User Changes are only possible at the MASTER Recorder!

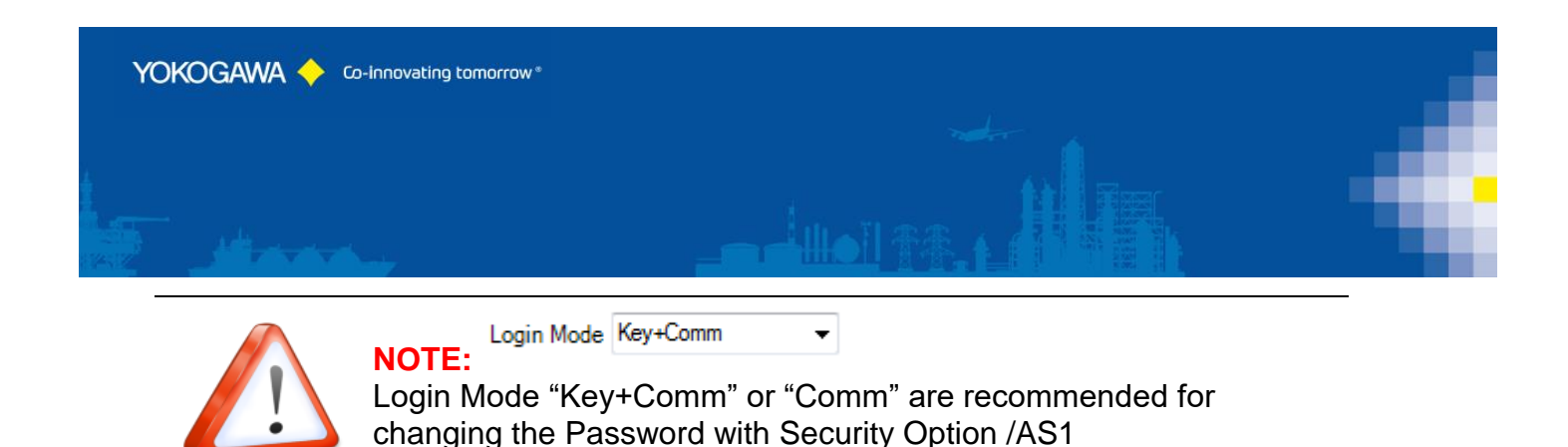

# <span id="page-20-0"></span>**7.3.1 Change Password only for Recorder without Advanced Security [ /AS ]**

With changing the Password it is possible to send the changes to the Recorder.

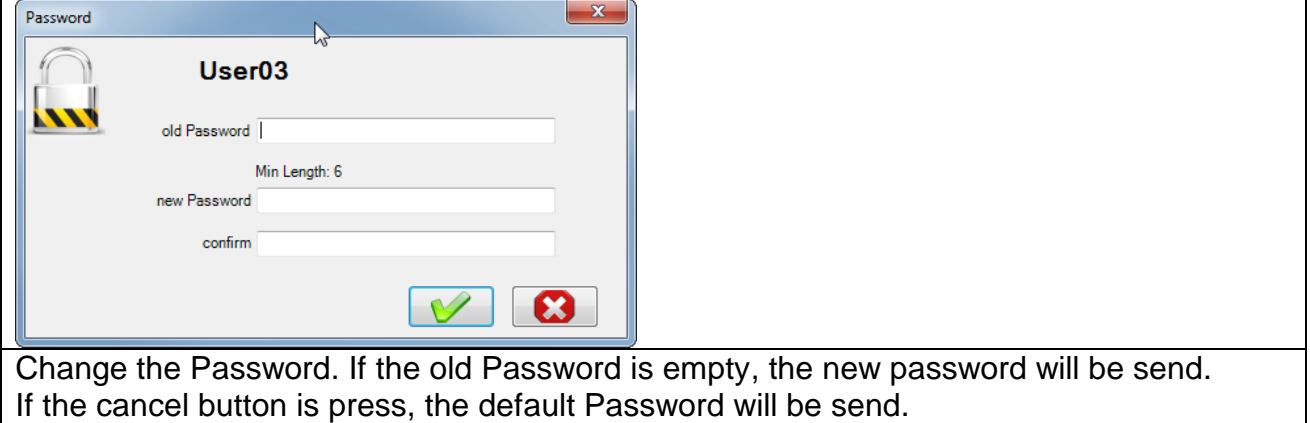

#### <span id="page-20-1"></span>**7.3.2 Delete Old User**

If this checkbox is active, all user are not available on the Master Recorder are deleted on the client Recorder.

Delete old User

Delete old User Checkbox.

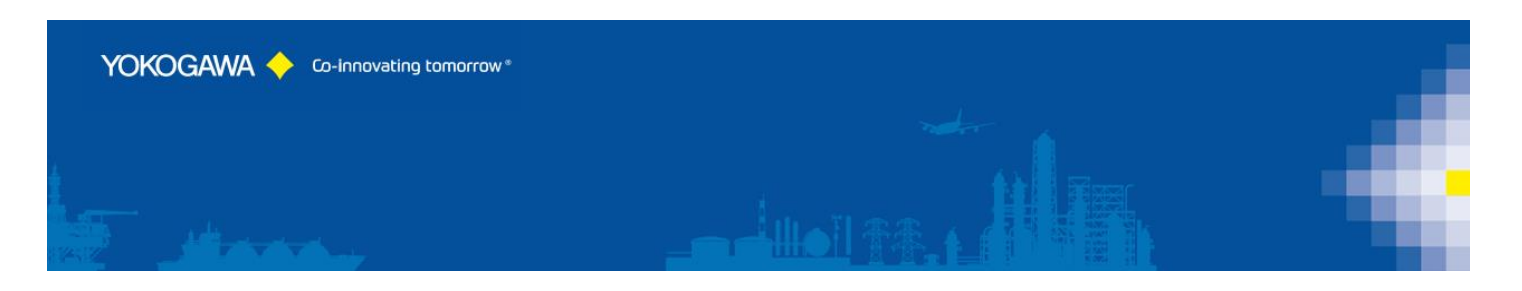

#### <span id="page-21-0"></span>**7.4 User Groups**

On register sheet "User Groups" the following attitudes are made:

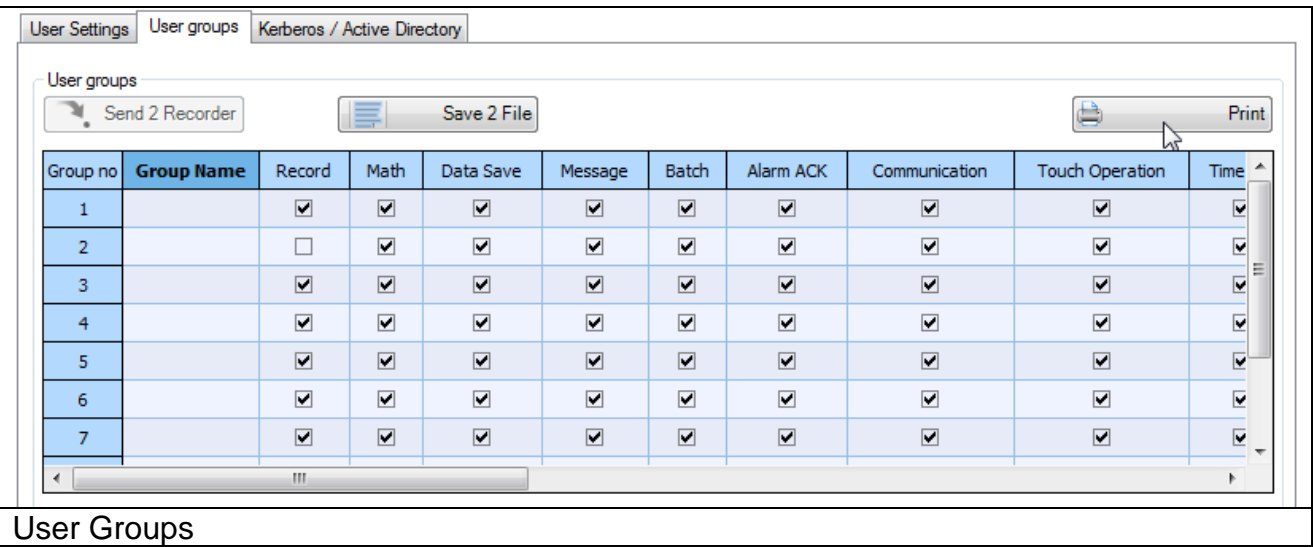

With activating this option, the User Group settings will be Copy from the "MASTER" Recorder to the selected Recorder.

It will be also possible to get and set the separate User Group Limitations on the Recorder.

The User Group settings will not be implemented by continues synchronic procedure.

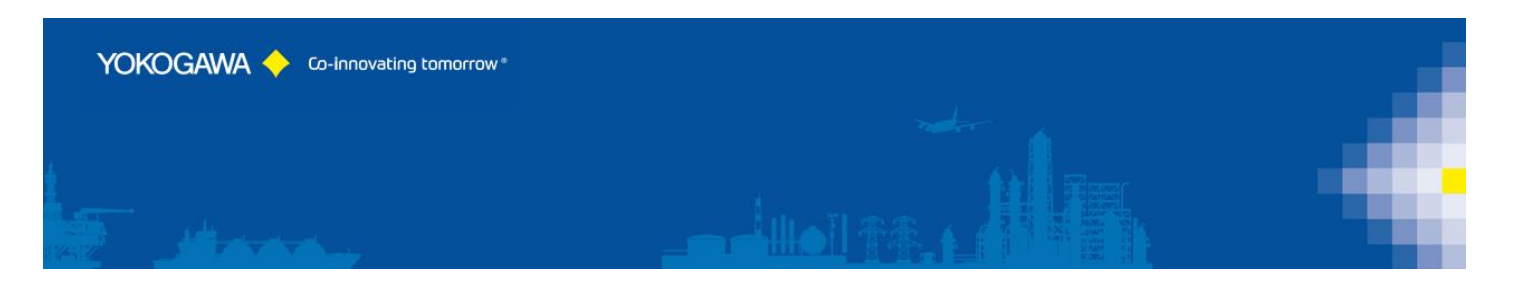

#### <span id="page-22-0"></span>**7.5 Active Directory / Kerberos User Management**

For Active Direktory there is NO Password set at the Recorder himself. The password is stored at the Active Directory Server and will be compare with this Server.

The Password AND also the User name will be checked case-sensitive!

The User ID settings are not active/possible with active Active Directory configuration.

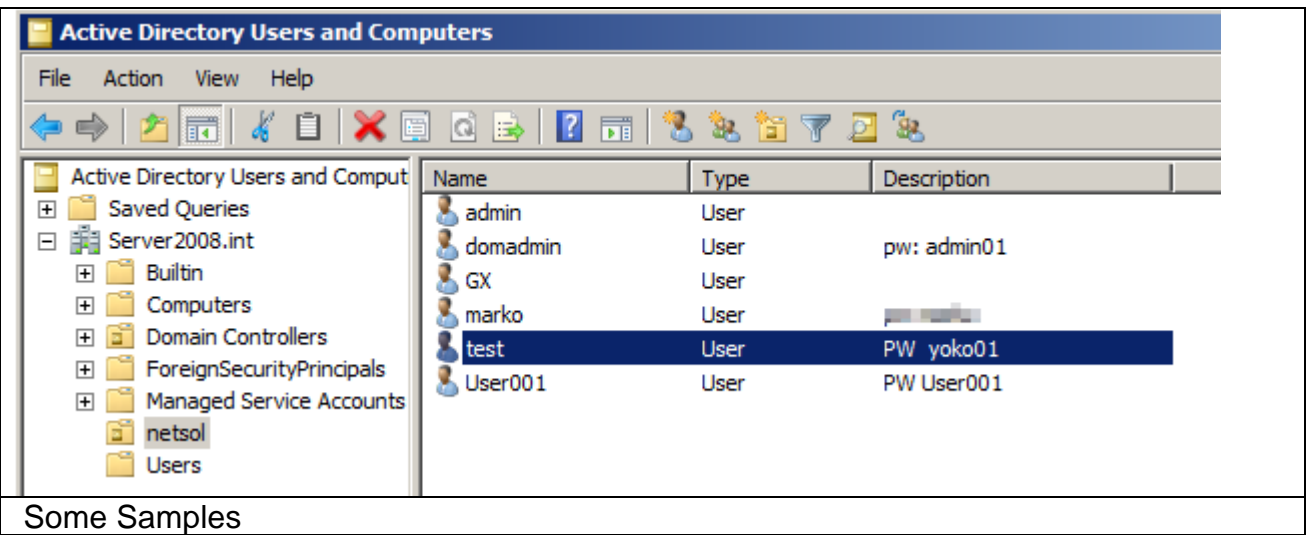

If Active Direktory will be disabled, the installed User with the default Password will be reactive for login. Please be carefull to remember the UserNo to find the Default Password. "User001 with Password User001"

On the register sheet "Kerberos / Active Directory" will be get these settings:

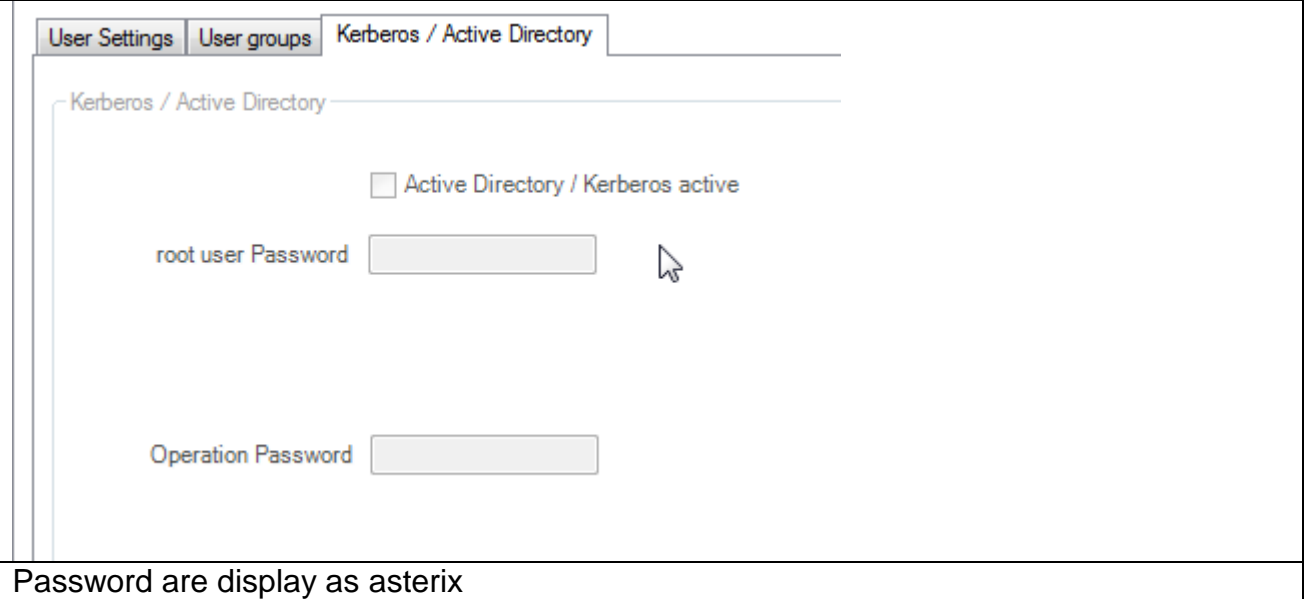

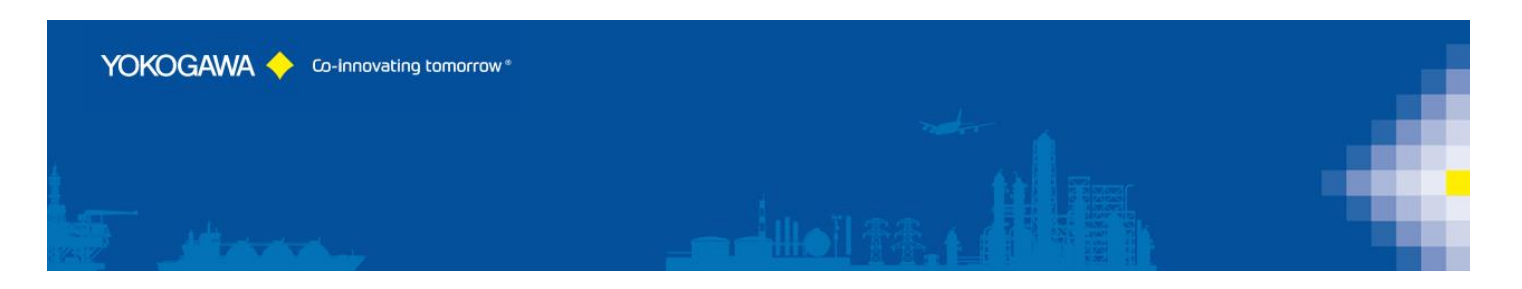

#### <span id="page-23-0"></span>**7.6 Advanced Security with Firmware R4.07 and newer**

The Firmware R4.07 add some new features for a pharma conform SmartDAC.

With activating this option, the Administrator Group settings will be Copy from the "MASTER" Recorder to the selected Recorder.

It will be also possible to get and set the separate User Group Limitations on the Recorder.

The Administrator Group settings will not be implemented by continues synchronic procedure.

The Password policy and the Password notice function can be set.

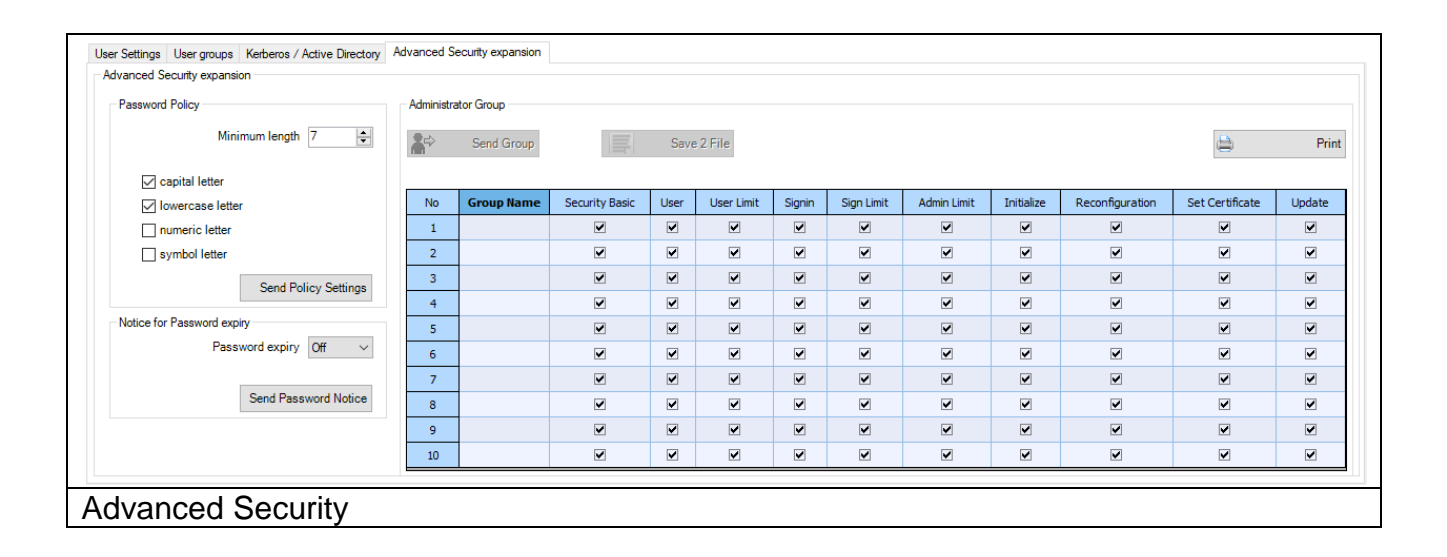

<span id="page-24-2"></span>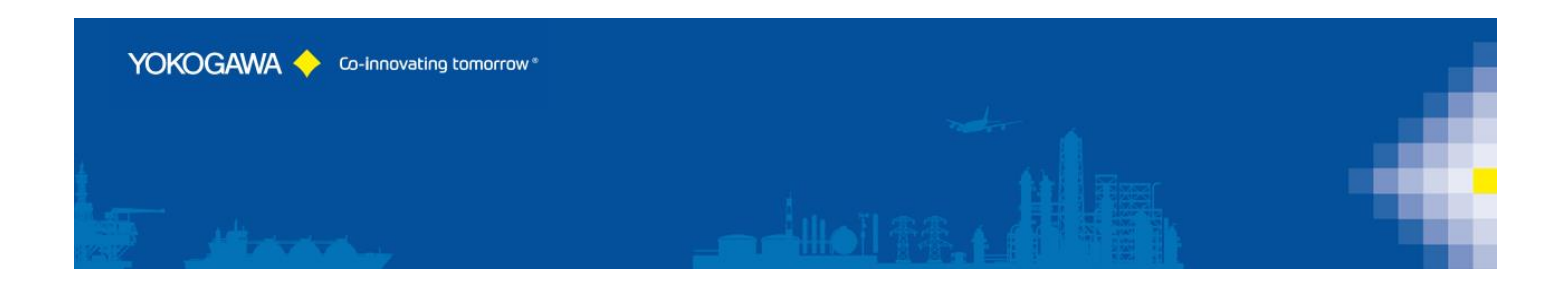

#### <span id="page-24-0"></span>**7.7 Control settings**

After a successfully Login, it is possible to change the settings on the recorder. On register sheet "Control" the following attitudes are made:

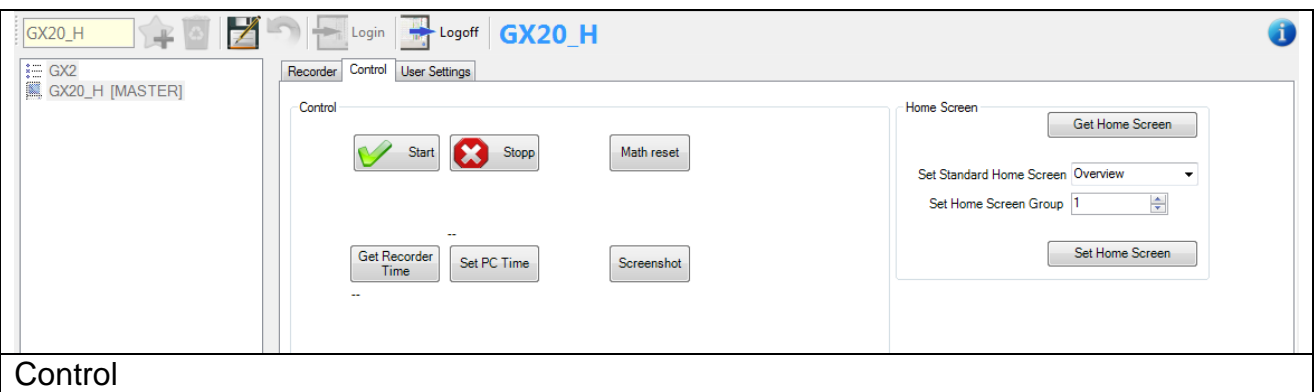

#### <span id="page-24-1"></span>**7.7.1 Control**

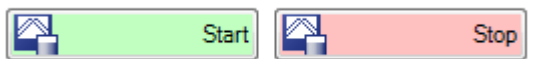

- Start and Stop the Recorder (Math and Measurement)

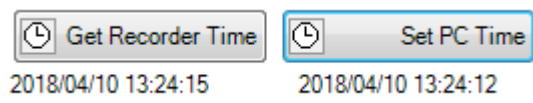

- Get the Recorder Time
- Set The PC time to the Recorder

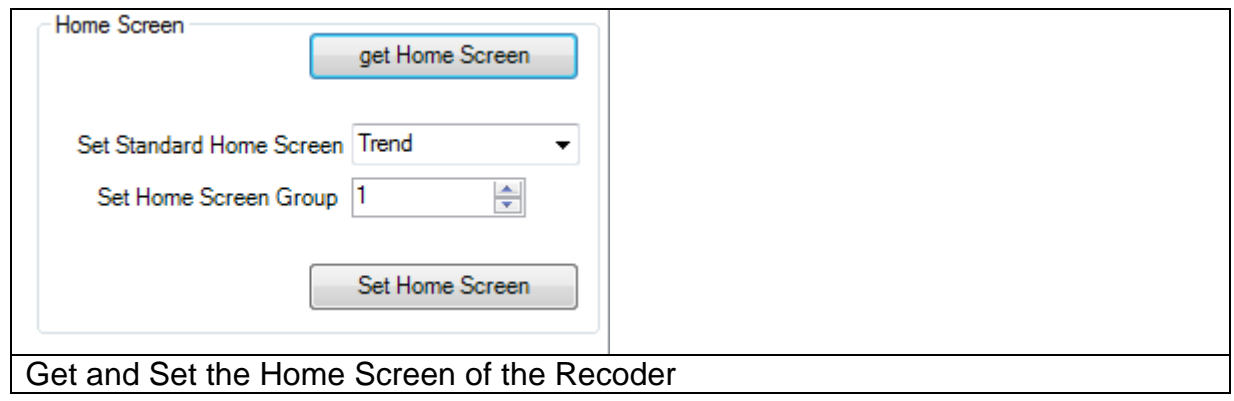

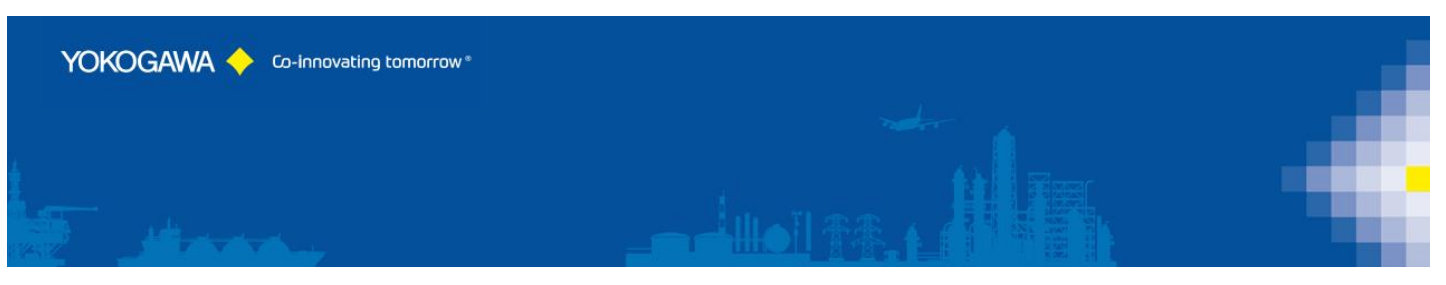

# **8. Attitudes Manual Synchronization**

Over register sheet "Manual Synchronization" individual Recorder with the selected Recorder can be synchronized.

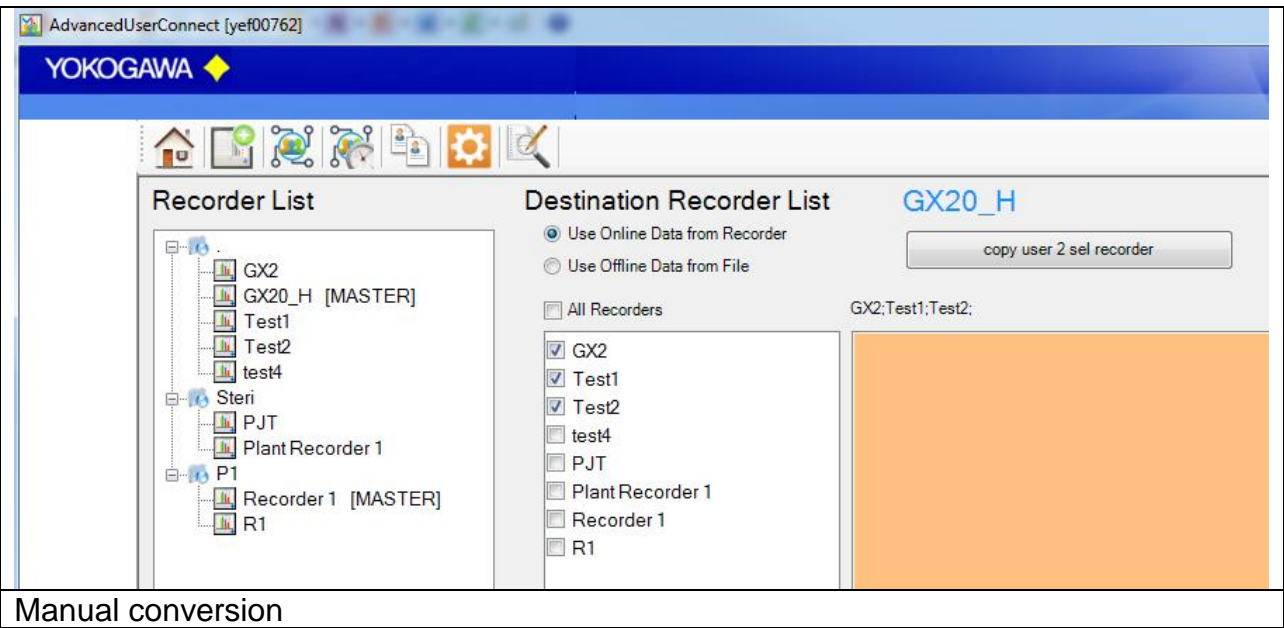

Start the Synchronization with pressing the "Copy User 2 selected Recorder"

By Selection of the Recorder with [OFFLINE] Marked, it will be using the Settings from the file.

Otherwise the Recorder will be connected, read user settings and will be transfer into the destination Recorder.

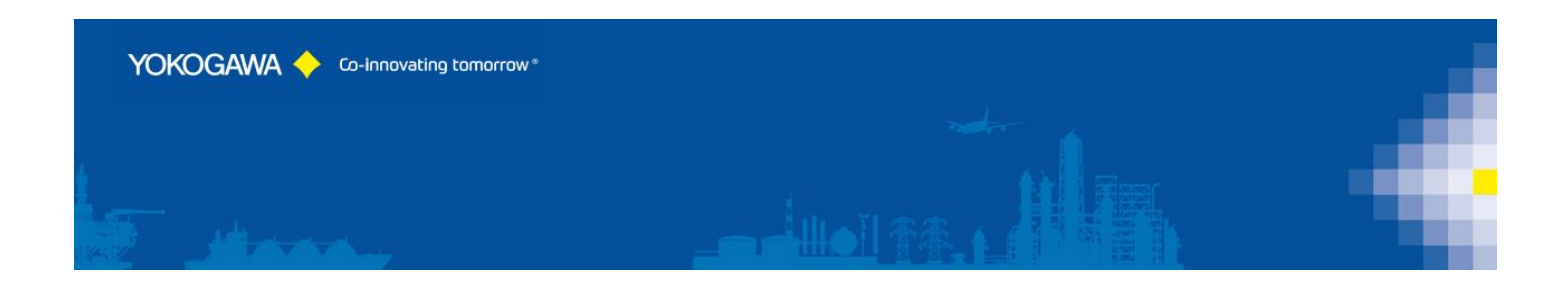

# <span id="page-26-0"></span>**9. Attitudes automatic Synchronization**

#### <span id="page-26-1"></span>**9.1 Start in user Mode**

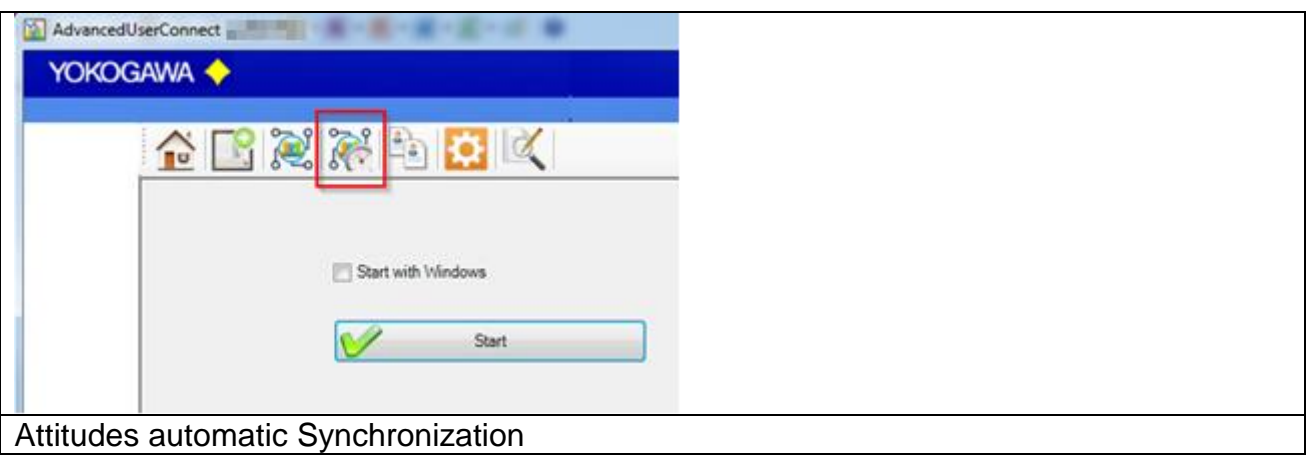

Automatic Synchronization by an Icon in the system tray (beside the clock right down) is indicated.

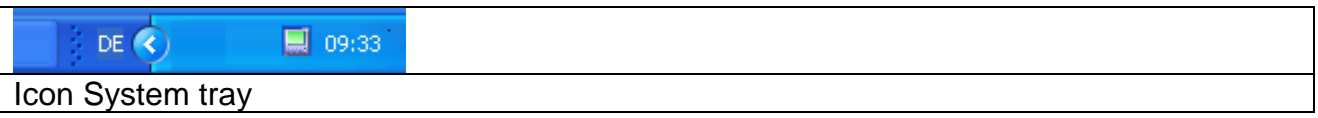

#### <span id="page-26-2"></span>**9.2 Start as Windows Service**

It is possible to start the software as a Windows Service. By using this function, the Auto start as user is disabled and all settings are deactivated.

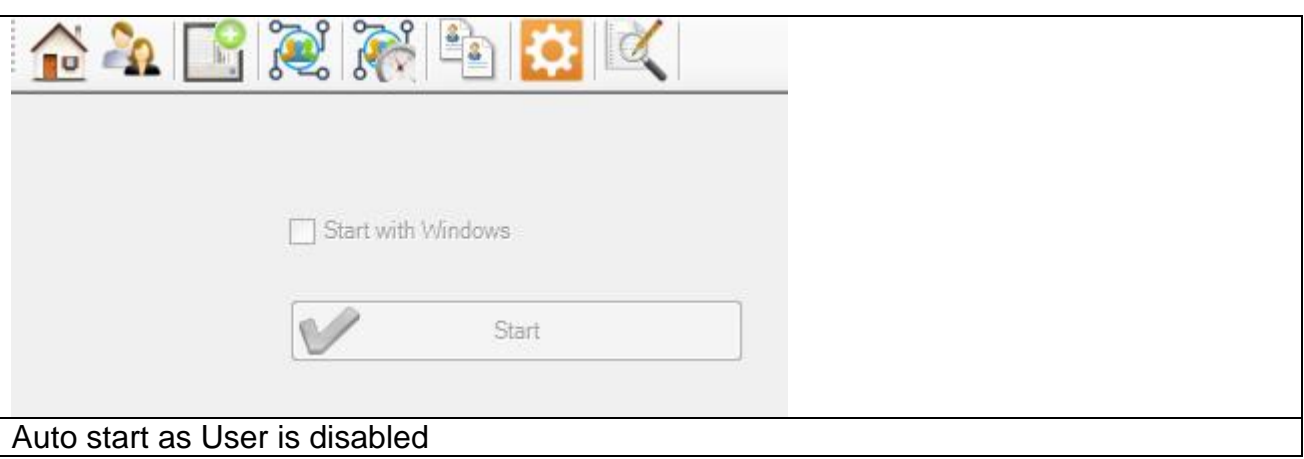

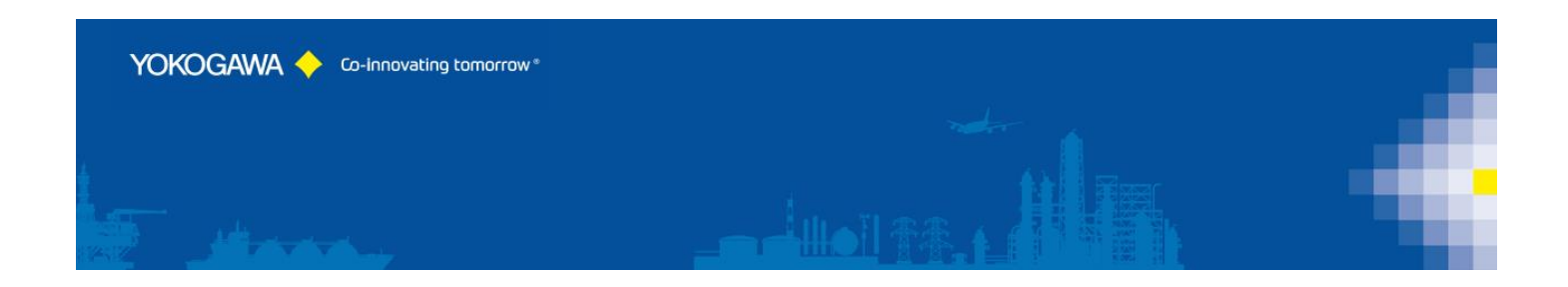

# <span id="page-27-0"></span>**10. Program Configuration / Options**

All major Settings of the Program will be done on these pages.

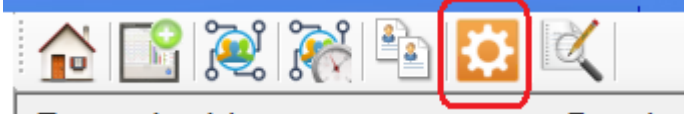

#### <span id="page-27-1"></span>**10.1 Settings Page 1**

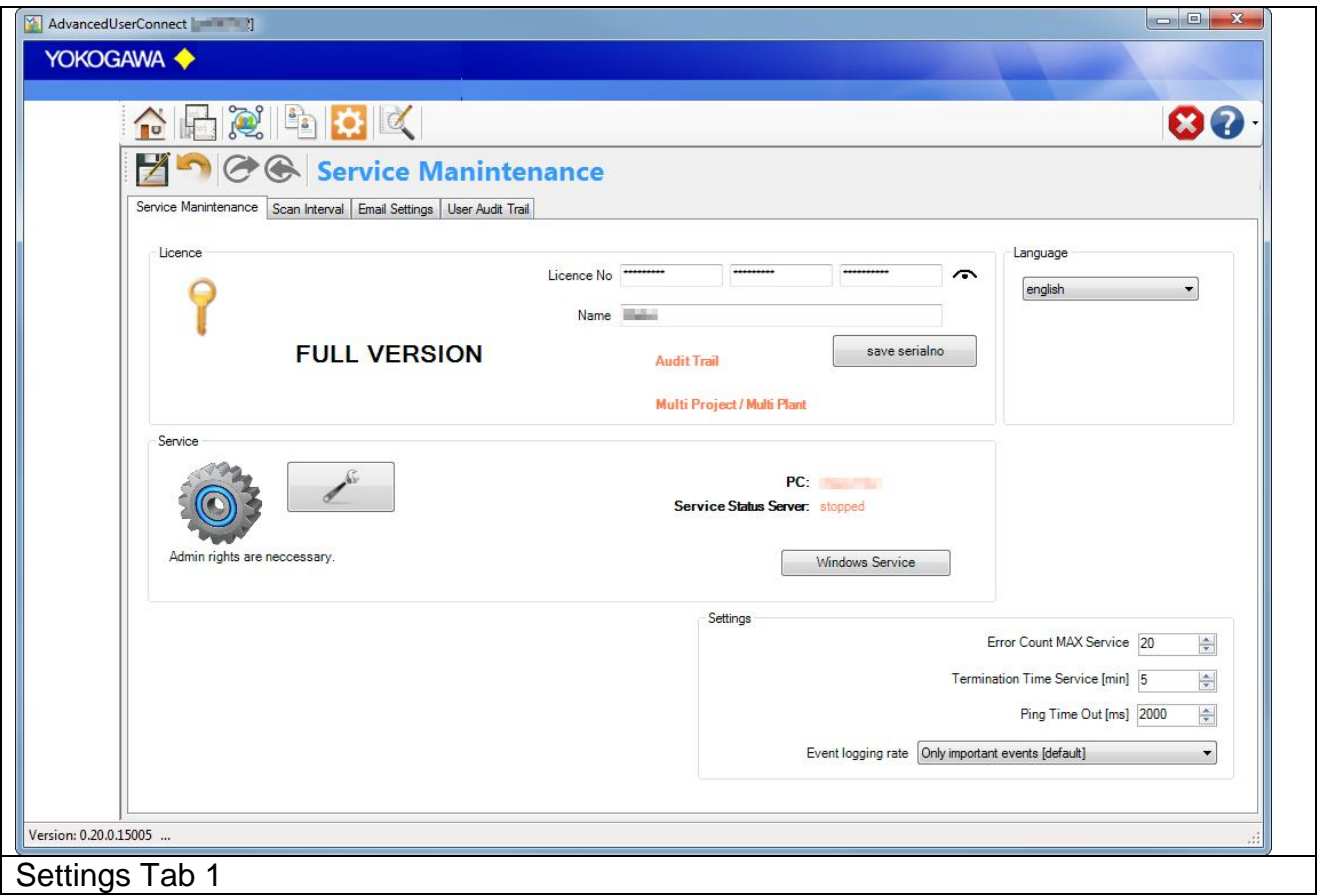

From the information dialogue the version number and the address become evident when questions and suggestions.

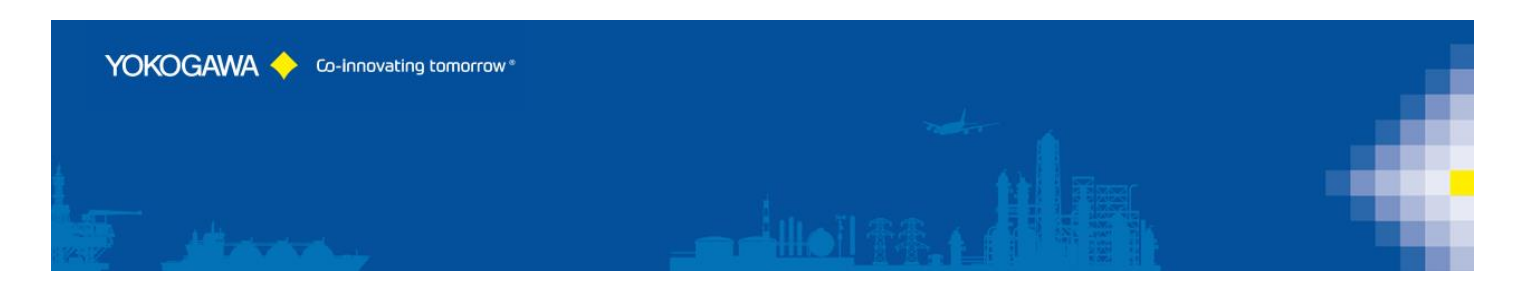

#### <span id="page-28-0"></span>**10.1.1 License**

#### **Serial number**

If the software in the demo version is installed, put the license number into these fields. With the Button save serial number the software is free licensed.

#### **Name**

Under name (company) the name of the enterprise is registered, if specific changes (e.g. a changed export format) at the software were made.

A serial number with the registered company name can be acquired at the company Yokogawa.

#### <span id="page-28-1"></span>**10.1.2 Language change-over**

By the Button "language" the language change-over. After selecting a language, these select are directly switched. Please start the program again, in order to receive a complete language change-over.

For a full language change a restart is recommended.

#### <span id="page-28-2"></span>**10.1.3 New language file provides**

It is possible to translate the program AdvancedUserConnect into different languages. For the production of a further language, you proceed as follows:

- 1. Copy the file english.lng from the installation folder into a temporary folder.
- 2. Designate the file into the new language over, e.g. france.lng.
- 3. Open the file and a changing you the texts behind the =-Sign.
- 4. Store the file and send the file to your Yokogawa Netsol Team.
- 5. The new language will be implementing into the next Update.

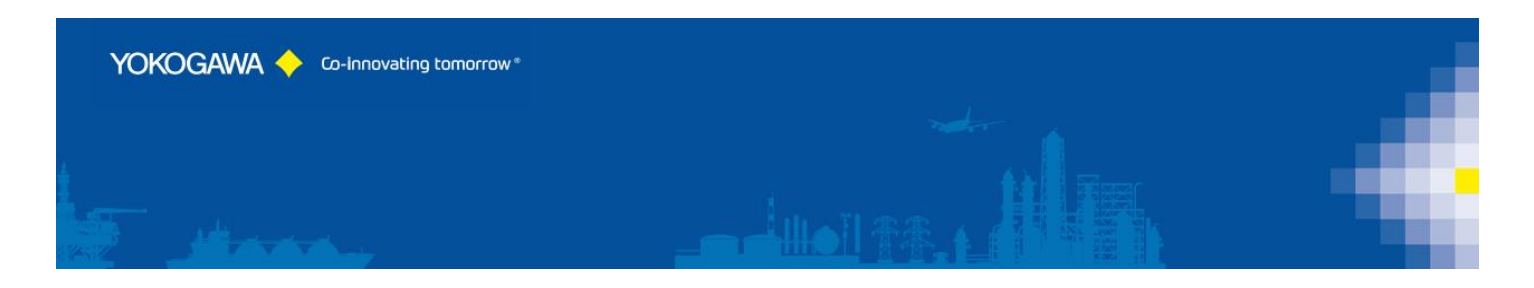

#### <span id="page-29-0"></span>**10.1.4 Service settings**

You will find more info's for Service settings in one of the next pages.

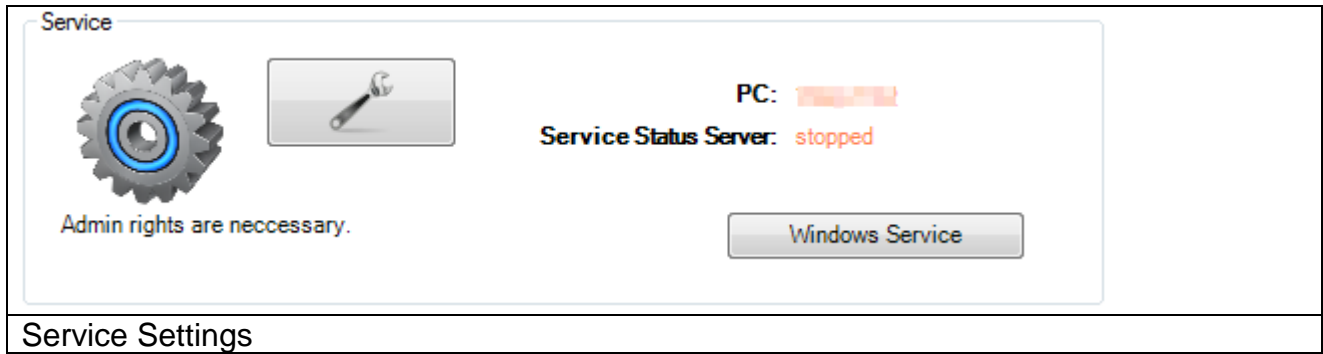

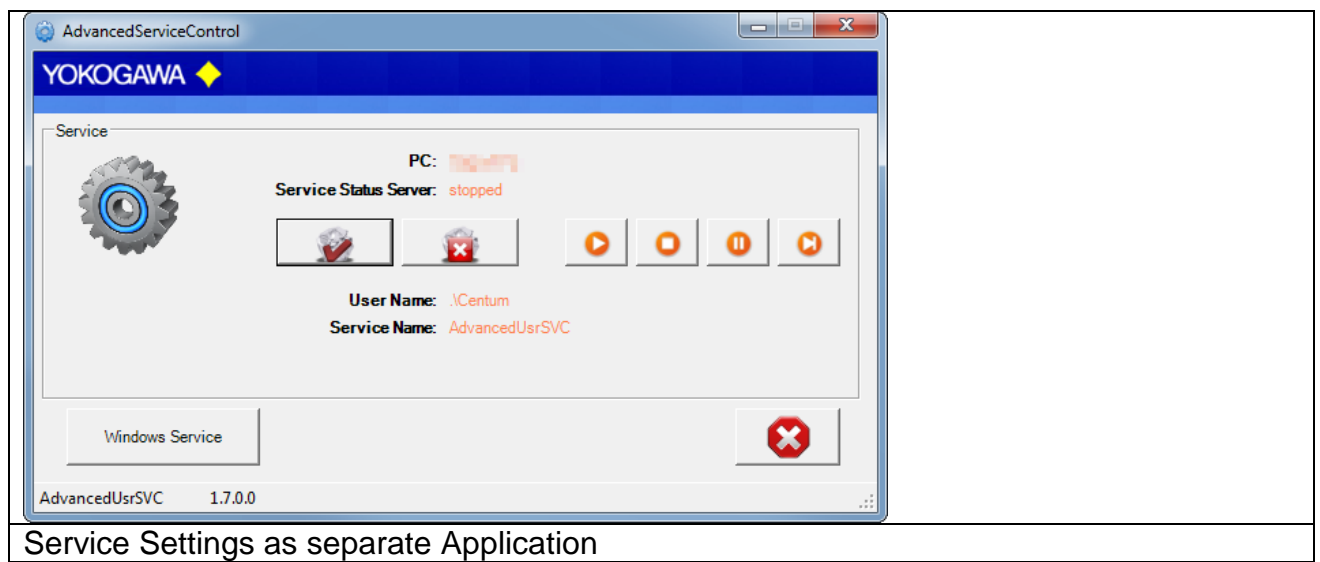

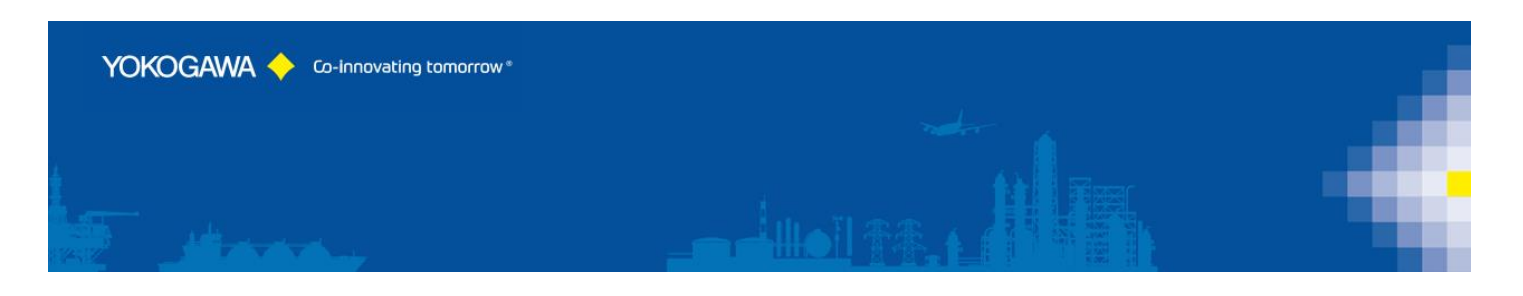

#### <span id="page-30-0"></span>**10.1.5 Logging**

Every important message is stored in the windows event log. With the pull-down menu it is possible to select the logging rate.

With default setting you will find only the important events in the Logfile. For more detail information within the error handling select the higher event log rate.

Error Count Max:

After 20 internal Errors, the windows service will be restarting automatically. For this function it is necessary to start the service as a user with administrative rights.

Termination Waiting Time [Minutes]:

If the Software running as a service and a conversion of the report becomes an error, the conversion will be terminating after 10 minutes.

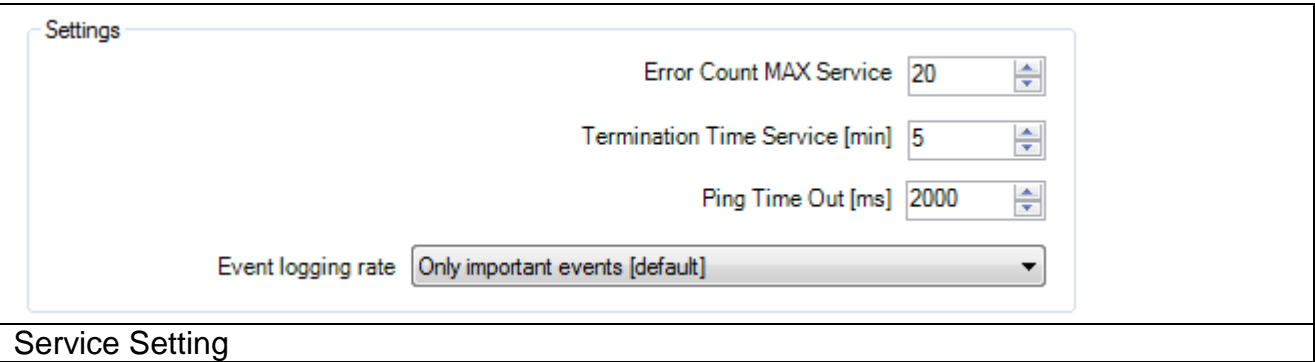

#### <span id="page-30-1"></span>**10.1.1 Import / Export Software Settings**

With this button it is possible to Backup and Restore the settings file

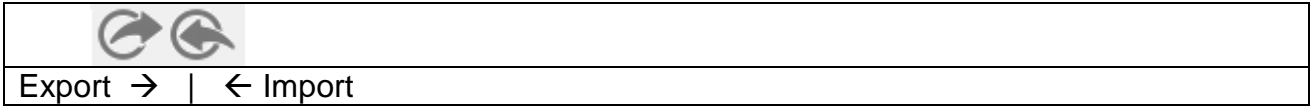

The exported software settings contain the data file:

- AdvancedUserConnect.cry

If you change the files with different Software, it will be recognizing and disturbed the Settings!

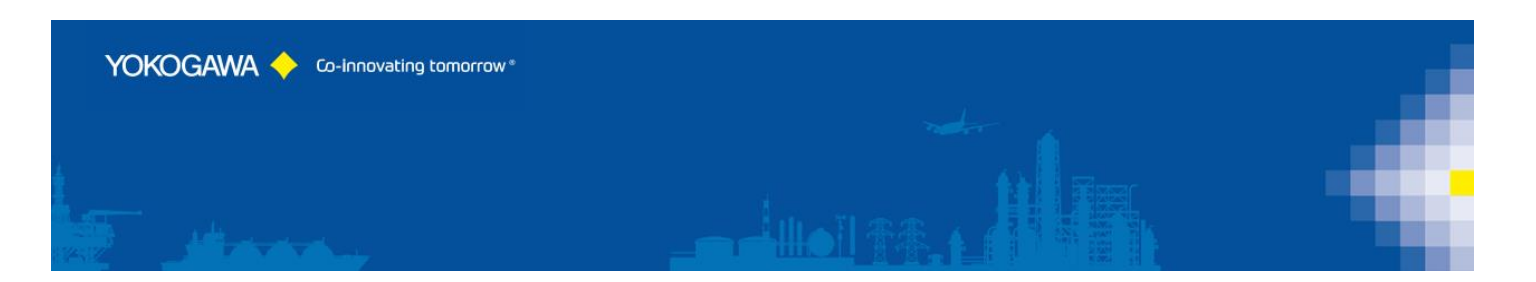

#### <span id="page-31-0"></span>**10.2 Settings Page 2**

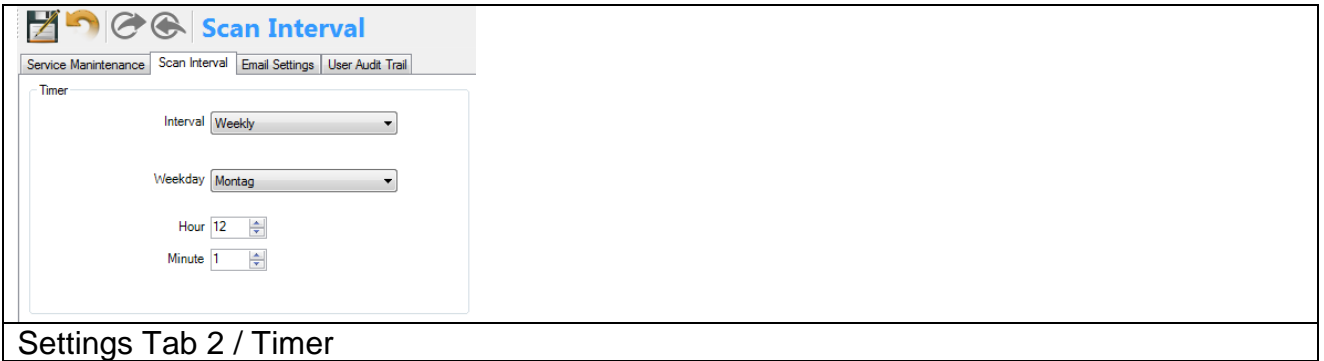

On the register sheet the attitudes for the temporal interval of the conversion program will convert automatic transacted. At the selected time all active Recorder in the listing are Synchronized.

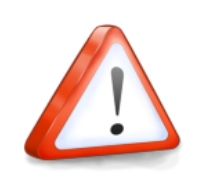

#### **Note:**

If a new Recorder should have been provided into the source listing in the time of the synchronization, this is started automatically in the next interval.

With the hook in the field with Windows start AdvancedUserConnect with each Windows start set. If the hook is deleted, the automatic start is deactivated. The following time intervals are supported:

1. Weekly

Further attitudes necessarily:

- Day
- Hour
- **Minute**
- 2. Daily

Further attitudes necessarily:

- Hour
- **Minute**
- 3. Once per hour

Further attitudes necessarily:

**Minute** 

#### 4. Interval

Further attitudes necessarily:

**Minute** 

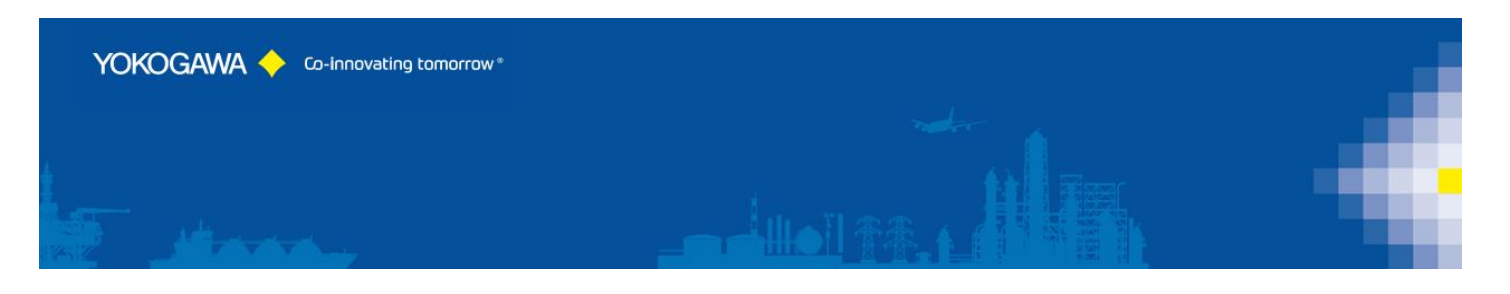

With the Button starting is activated automatic converting.

If the program is running as a service, it is not possible to start the program again in automatic mode. So, save the settings, push the save Button. After stopping and restarting the software, the settings are available.

#### <span id="page-32-0"></span>**10.3 Settings Page 3**

#### <span id="page-32-1"></span>**10.3.1 Email Settings**

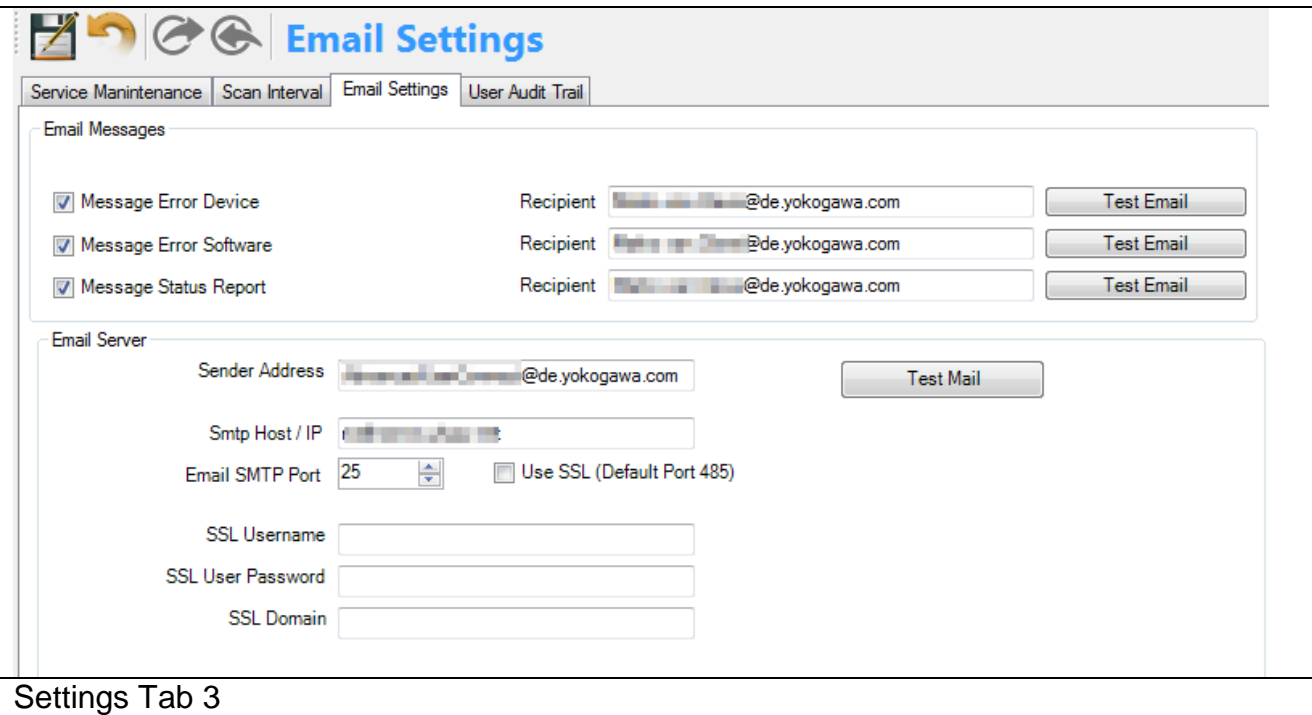

On the register sheet the attitudes for the Email Support will be set.

#### <span id="page-32-2"></span>**10.3.2 Email Messages**

The Software will be sending an Email, if one of this defines Messages will be occurs.

#### <span id="page-32-3"></span>**10.3.3 Email Server**

Set the Email Server Connection Settings in this part.

Check the connection by pressing the Button "Test Mail". By testing it is necessary to add a valid email address in field "Message Error Device".

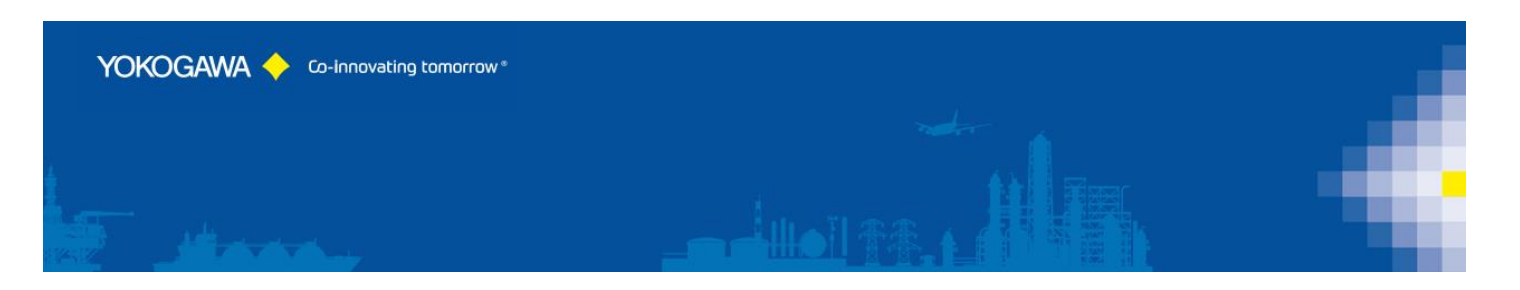

#### <span id="page-33-0"></span>**10.4 Administrator Login**

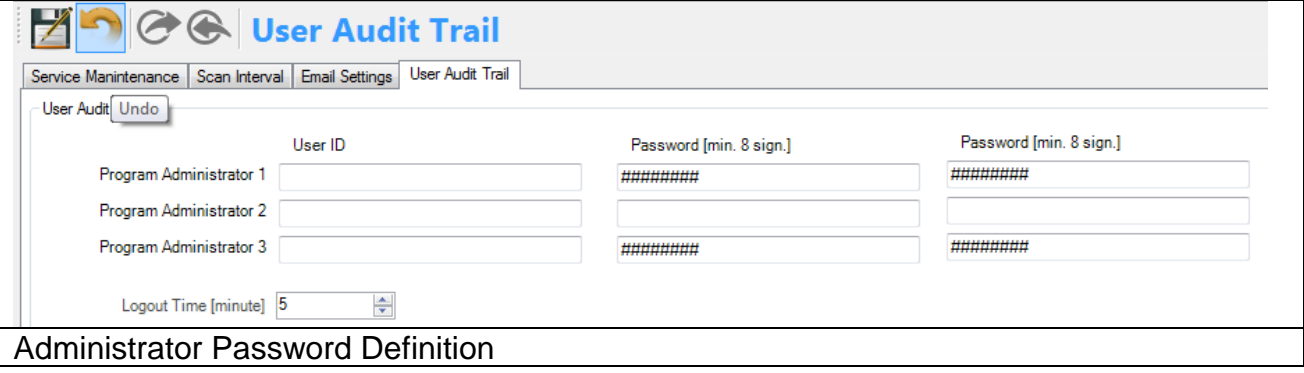

For FDA CFR Part 11 compliance it is necessary to document all Changes in the Software into an Audit Trail.

Please define a Password for all three Administrators.

If the first Administrator has a password defined, the software will be start with a Login Window.

If the Audit Trail function is active, the Lock Picture will be display and also the User Login Icon for a Login.

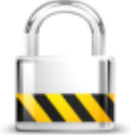

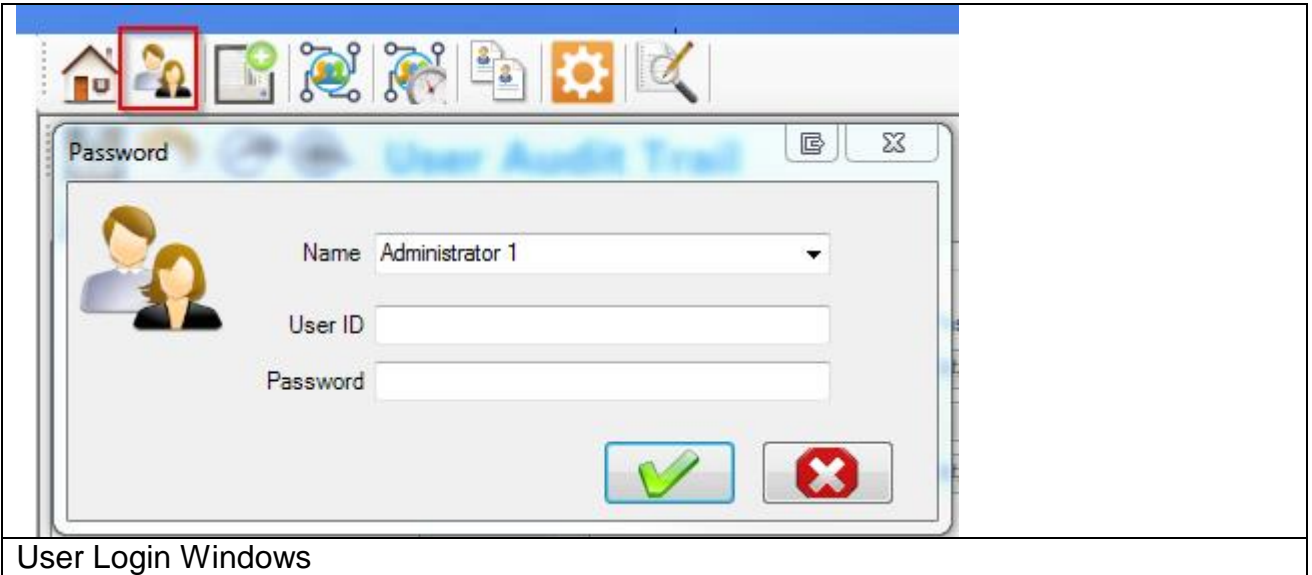

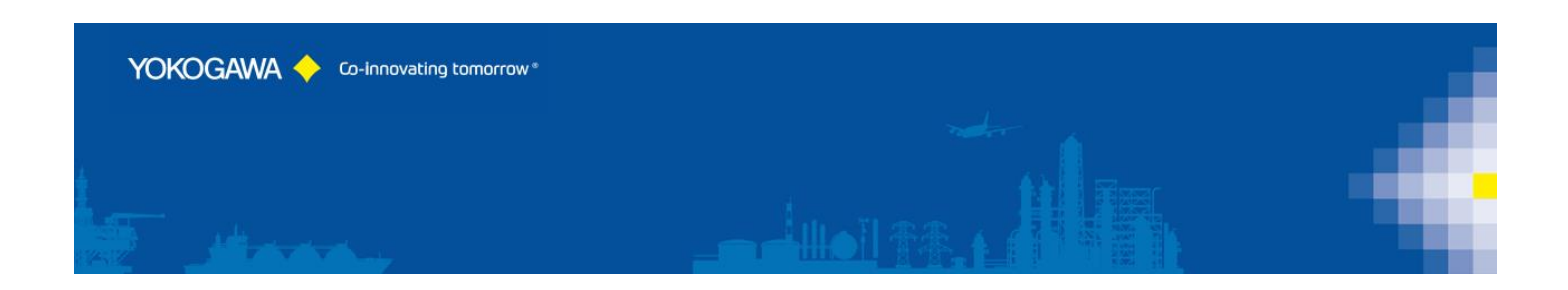

# <span id="page-34-0"></span>**11. Audit Trail [Option]**

Every Change within the software will be recognizing into the Audit Trail. There will be find User entry and System messages are done by the Software.

If any file of the Software will be manipulated, it will be recognizing and ignore all settings ore entries!

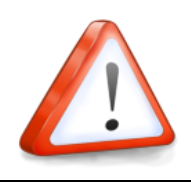

#### **NOTE:**

If any file of the Software will be manipulated, it will be recognizing and ignore all settings ore entries!

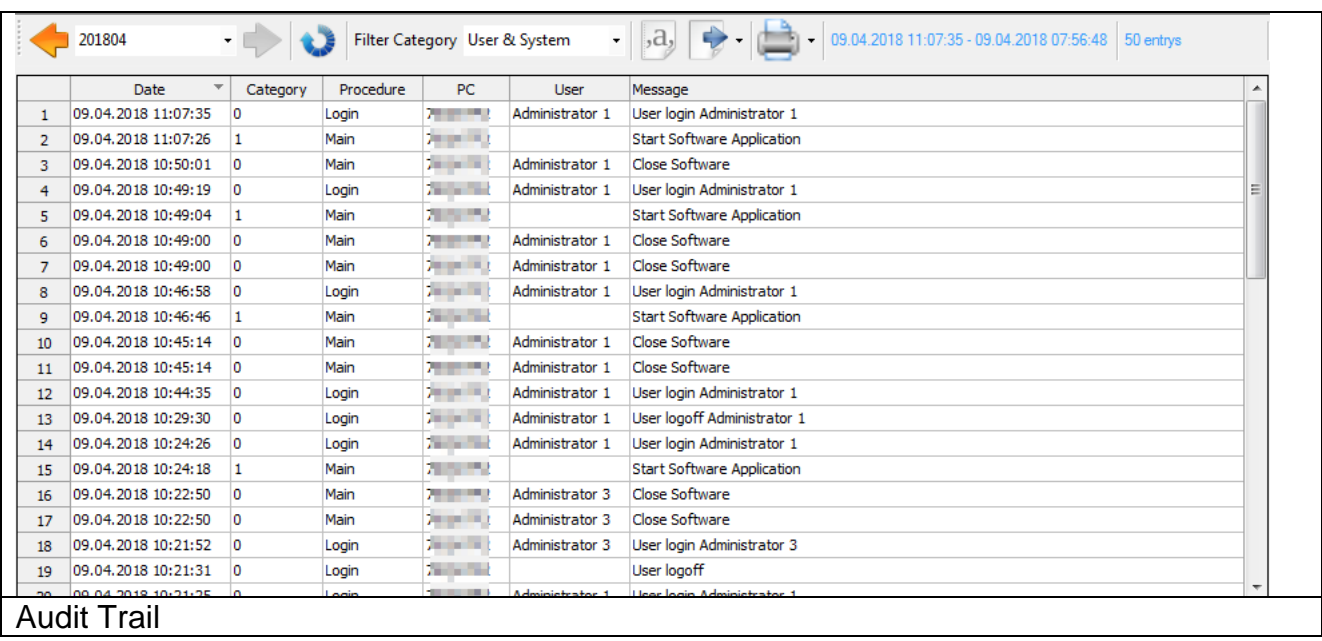

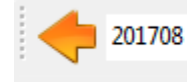

21.08.2017 10:34:02 - 06.08.2017 15:25:28 581 entrys

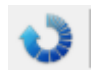

Read next month Audit Trail Data

▾

- Start and End Time of the showen Data
- Count of the shown entrys
- Update actual data entrys

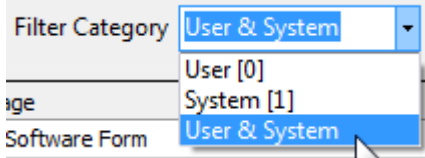

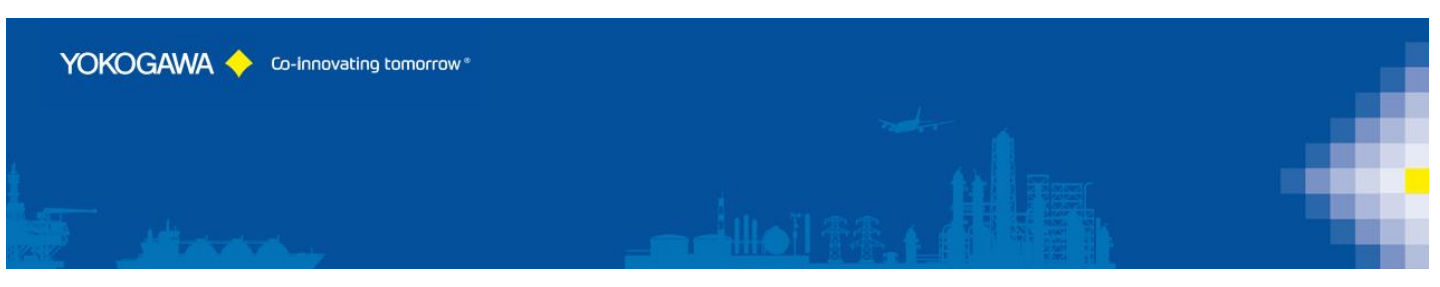

- Filter the Audit Trail Data
	- User settings, marked with category 0
	- System messages, marked with category 1

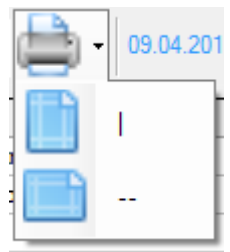

- Print the Table
	- Print vertical sheet
	- Print horicontal sheet

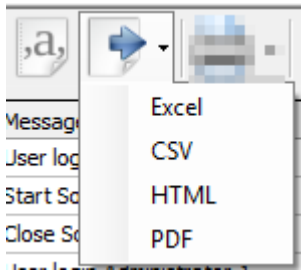

- Export the Table
	- Export as Excel Sheet (sheet name is "AuditTrail")
	- Export as CSV
	- Export as HTML
	- Export as PDF without any format

#### <span id="page-35-0"></span>**11.1 Information**

With operate 'options' a window with information is indicated.

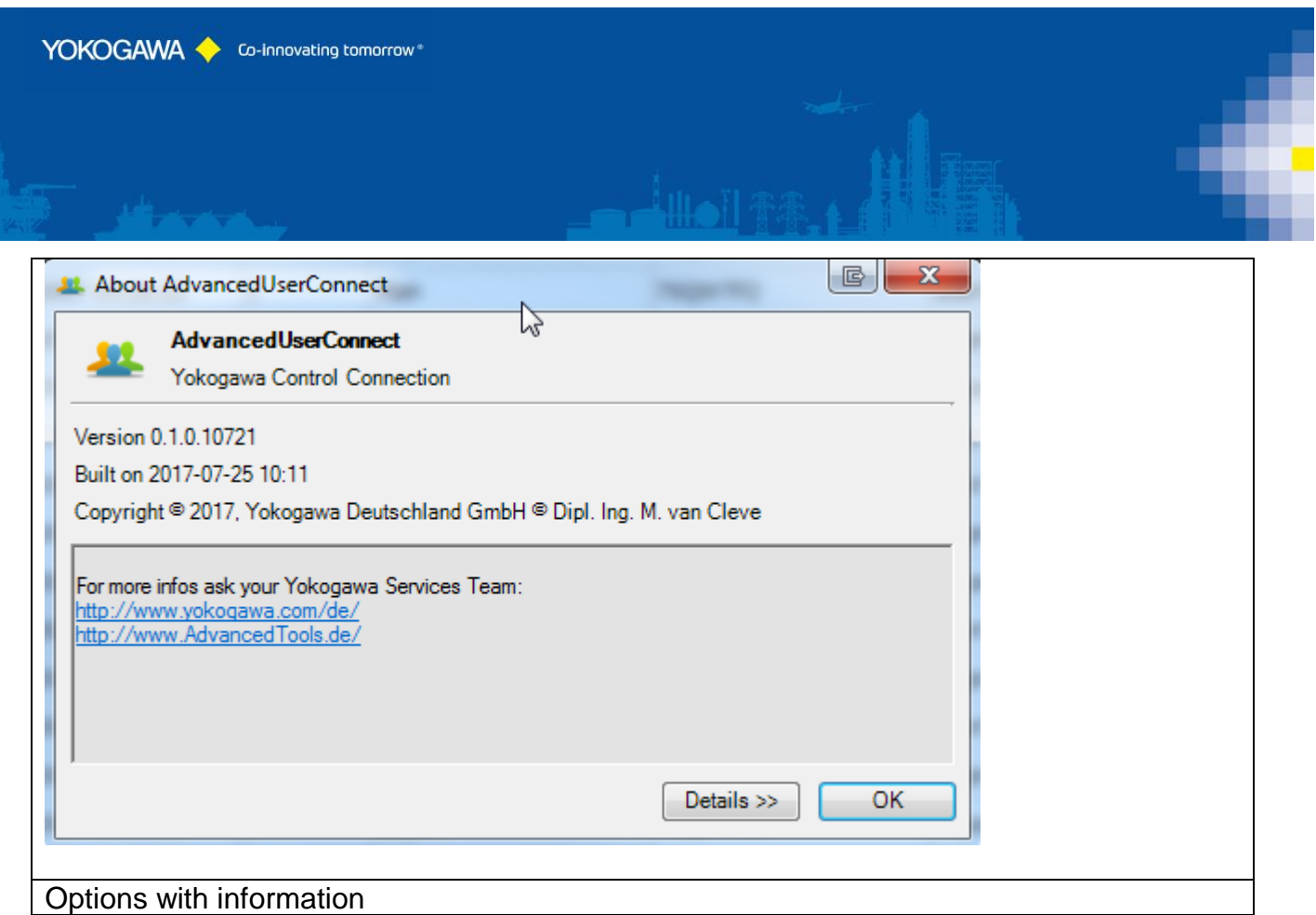

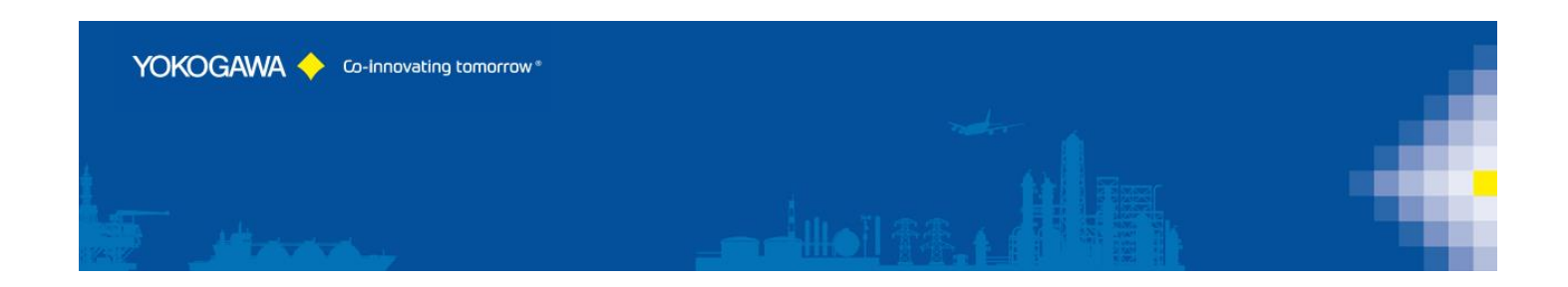

#### <span id="page-37-0"></span>**12. Run Program as Windows-/NT- Service**

It is possible to start the program as a service. With this it is not necessary to login on the computer. It starts automatically with Windows.

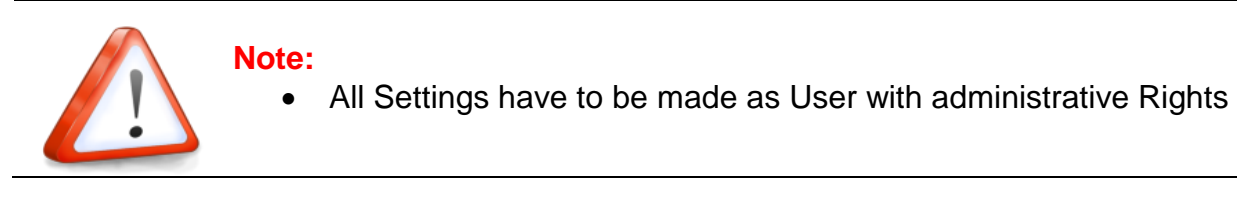

#### <span id="page-37-1"></span>**12.1 Installation**

Change to the Settings register. The Button "Install" add the service "AdvancedUsrSVC" into the control panel. The Button "Start" activate the Service. The service start as "System" User in Automatic Mode.

By changing the settings, it will be activated with a new folder scan.

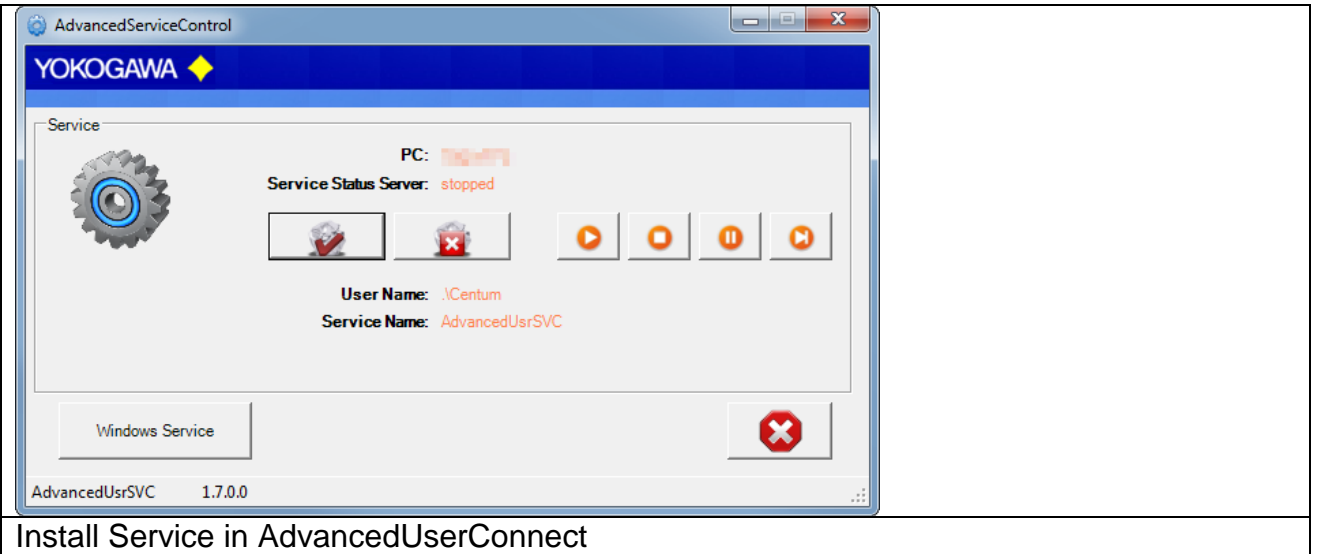

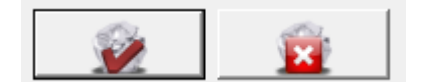

#### Install and UNinstall the Service

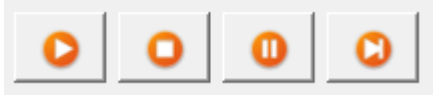

- **Start Service**
- Stop Service
- Pause Service
- **Restart Service**

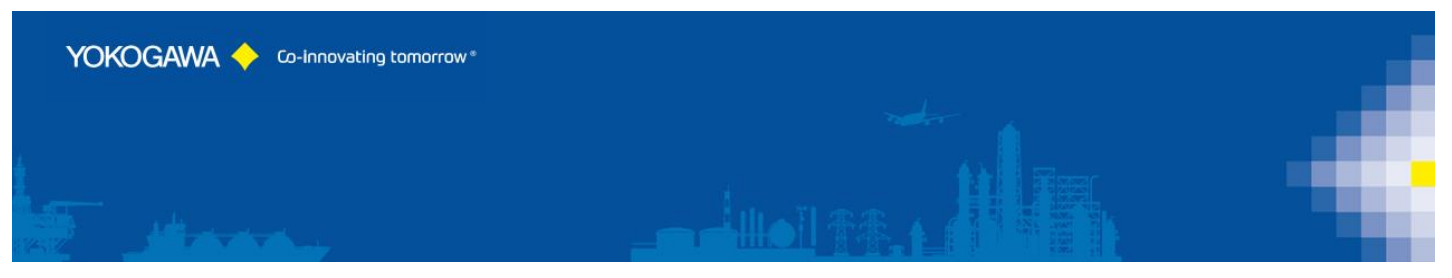

The messages are sending to the Windows event logger (Control Panel  $\rightarrow$ Administrative Tools  $\rightarrow$  Events).

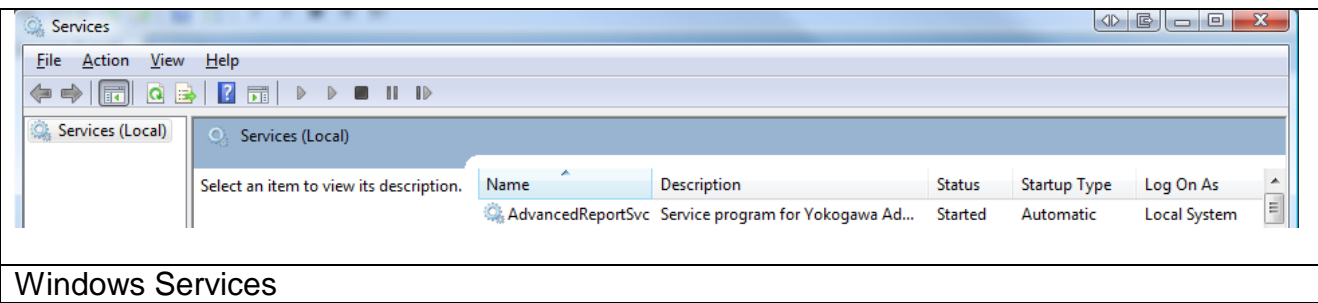

![](_page_38_Picture_78.jpeg)

**With this Version and newer the service will be restarting after an Error Counter of 10. For this function it is important to start the service as a user with administrative rights.**

![](_page_38_Picture_5.jpeg)

#### **ATTESION IMPOTANT:**

It is important to start the service as a user with administrative rights.

#### <span id="page-38-0"></span>**12.1 Deinstallation**

Change to the Settings register. The Button "Stop" stopped the service. After stopping the service it is possible to uninstall the service by using the button "Un-Install".

![](_page_39_Picture_0.jpeg)

#### <span id="page-39-0"></span>**13. Error handling**

#### <span id="page-39-1"></span>**13.1 Solve Problem by yourself**

If an error is recognized in the conversion or in general running of the program, this is indicated by an "Alert window" and registered in the error log.

#### **Note:**

- 1. Please read this chapter to solve the problem.
- 2. Use the Error Handling routine before calling your Services team. Send the created file to your Service team.

#### <span id="page-39-2"></span>**13.2 Software AdvancedUserConnect**

During the conversion or in the generally running program if an error is recognized, this is indicated by a reference display window and registered in the file error.log.

Please send the file with exact error report and if necessary, the file which can be converted to the well-known email address.

If the programs running as a Service, the messages are also sent to the Windows event logger (Control Panel  $\rightarrow$  Administrative Tools  $\rightarrow$  Events)

- ➢ Start AdvancedUserConnect
- ➢ Select Button >Events< Check next picture.
- ➢ Press >Error Handling<

![](_page_39_Picture_117.jpeg)